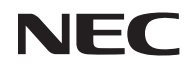

*Projektor*

# *L51W*

*Bruksanvisning*

Modell Nr. NP-L51W

#### Ver.1/05/2012

- DLP, DLP logotyp, DLP Link, och BrilliantColor™ är varumärken eller registrerade varumärken som tillhör Texas Instruments
- IBM är ett varumärke eller registrerat varumärke som tillhör International Business Machines Corporation.
- Apple, iPhone, iPad, iTunes, Macintosh, Mac och Mac OS är varumärken som tillhör Apple Inc. och som registrerats i USA och andra länder.
- IOS är ett varumärke eller registrerat varumärke som tillhör Cisco Systems, Inc. i USA och i andra länder.
- Microsoft, Windows, Windows Vista och PowerPoint är antingen ett registrerat varumärke eller varumärke för Microsoft Corporation i USA och/eller andra länder.
- Adobe, Adobe PDF, Adobe Reader och Acrobat är antingen registrerade varumärken eller varumärken för Adobe Systems Corporation i USA och/eller andra länder.
- Google och Android är registrerade varumärken eller varumärken som tillhör Google Inc.
- MicroSaver är ett registrerat varumärke för Kensington Computer Products Group, en avdelning inom ACCO Brands.
- HDMI, HDMI-logotypen och High-Definition Multimedia Interface är varumärken eller registrerade varumärken som tillhör HDMI Licensing LLC.

### HƏMI

- Blu-ray är ett varumärke som tillhör Blu-ray Disc Association.
- SDHC, SD, microSD och microSDHC logotyp är ett varumärke av SD-3C, LLC.
- Linux är ett registrerat varumärke till Linus Torvlds i USA och andra länder.
- Övriga produkter och företagsnamn som nämns i denna bruksanvisning kan vara varumärken eller registrerade varumärken som tillhör respektive ägare.
- GPL/LGPL programvarulicenser

Produkten omfattar programvara licenserad under GNU (upphovsrättslicens för fri programvara), GNU upphovsrättslicens för fri programvara med licenserade programvara från LGPL, och andra. För mer information för varje programvara, se "readme.pdf" på "om GPL & LGPL" folder med den medföljande CD-ROM.

• IPA Font License

Produkten använder fonten IPA Font License.

För licensinformation, referera till "IPA Font License Avtal v1.0" i mappen "om GPL&LGPL" i medföljande CR-ROM.

- IPA Font är ett registrerat varumärke som tillhör IPA i Japan och i andra länder.

#### **ANMÄRKNINGAR**

- (1) Innehållet i denna bruksanvisning får inte, helt eller delvis, tryckas om utan tillstånd.
- (2) Innehållet i denna bruksanvisning kan ändras utan föregående meddelande.
- (3) Bruksanvisningen har sammanställts med största möjliga noggrannhet. Om du dock skulle hitta uppgifter du ifrågasätter, fel eller utelämnanden ska du kontakta oss.
- (4) Oaktat punkt (3) ikläder sig NEC aldrig ansvar för ersättningsanspråk pga. utebliven vinst eller andra konsekvenser som beror av användning av projektorn.

## Viktig information

### **Securitysföreskrifter**

#### **Försiktighetsåtgärder**

Läs denna bruksanvisning noggrant innan du börjar använda din NEC-projektor, och förvara den nära till hands för framtida bruk.

#### **FÖRSIKTIGT**

För att helt bryta strömförsörjningen till apparaten, skall stickproppen dras ur vägguttaget.

Vägguttaget ska finnas så nära apparaten som möjligt och måste vara lättåtkomligt.

#### **FÖRSIKTIGT**

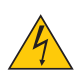

RISK FÖR ELEKTRISK STÖT. ÖPPNA INTE KÅPAN. DET FINNS HÖGSPÄNNINGSDELAR I APPARATEN. ÖVERLÅT ALL SERVICE ÅT KVALIFICERAD SERVICEPERSONAL.

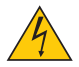

Denna symbol varnar för oisolerad spänning inuti apparaten, som kan vara tillräckligt stark för att ge en elektrisk stöt. Det är därför farligt att röra delar inuti apparaten.

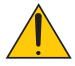

Denna symbol uppmärksammar användaren om viktig medföljande information om apparatens bruk och underhåll.

Läs informationen noggrant för att undvika problem.

**VARNING:** FÖR ATT FÖRHINDRA BRAND ELLER ELEKTRISK STÖT, FÅR APPARATEN INTE UTSÄTTAS FÖR REGN ELLER FUKT. ANVÄND INTE STICKKONTAKTEN TILL DENNA ENHET TILLSAMMANS MED EN FÖRLÄNGNINGSKABEL ELLER I ETT VÄGGUTTAG OM INTE BÅDA STIFTEN GÅR ATT STICKA I HELT OCH HÅLLET.

#### **Meddelande om DOC-godkännande (endast för Kanada)**

Denna digitala apparat uppfyller samtliga krav för Klass B enligt de kanadensiska bestämmeler om störalstrande utrustning.

#### **Information angående förordning om maskinbuller - 3. GPSGV,**

Högsta ljudtrycksnivån är lägre än 70 dB (A) i enlighet med EN ISO 7779.

#### **Kassering av den förbrukade produkten**

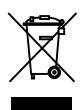

EU-lagstiftningen i respektive medlemsstat föreskriver att förbrukad elektrisk och elektronisk utrustning märkt med symbolen till vänster måste kasseras separat och får inte slängas tillsammans med vanligt hushållsavfall. Detta inkluderar projektorer och deras elektriska tillbehör, inklusive lamporna. Vid kassering av denna typ av utrustning uppmanas du kontakta din lokala myndighet och/eller affären där produkten har köpts.

Utrustning som inlämnas på särskilda återvinningsstationer tas om hand och återvinns på korrekt sätt. Detta bidrar till att minska resursslöseri såväl som den negativa inverkan på människors hälsa och miljön på den lägsta nivån. Märkningen av elektrisk och elektronisk utrustning gäller endast de stater som är medlemmar i Europeiska unionen idag.

#### **VARNING TILL INVÅNARE I KALIFORNIEN:**

Vid hantering av med denna produkt levererade kablar kommer du att exponeras till bly, en kemikalie som är känd i delstaten Kalifornien att framkalla fosterskador eller andra skador på fortplantningsorganen. *TVÄTTA HÄNDERNA EFTER HANTERING.*

### **Störningar på radiofrekvenser (endast för USA)**

#### **VARNING**

Federala kommunikationskommissionen tillåter inte modifieringar eller ändringar av enheten MED UNDANTAG av sådana som anges av NEC Display Solutions of America, Inc, i denna manual. Underlåtenhet att iaktta denna regeringsförordning kan ogiltiggöra din rätt att handha denna utrustning. Denna utrustning har provats och befunnits uppfylla gränsvärdena för digitala apparater Klass B i enlighet med FCC regler, del 15. Dessa gränsvärden är avsedda att tillhandahåll rimligt skydd mot skadlig störning vid installation i hemmiljö. Denna utrustning använder och kan utstråla radiofrekvent energi och kan, om inte installerad och använd enligt anvisningarna, förorsaka skadlig störning på radiokommunikationer. Garanti lämnas dock inte för att störning inte inträffar i en speciell installation.

Om denna utrustning förorsakar skadlig störning på radio- eller televisionsmottagning, vilket kan verifieras genom att stänga av och starta utrustningen, uppmanas användaren att försöka motverka störningarna med en eller flera av följande åtgärder:

- Ändra riktning på eller flytta mottagningsantennen.
- Öka avståndet mellan utrustningen och mottagaren.
- Anslut utrustningen till ett vägguttag från en annan säkring än den som mottagaren är ansluten till.
- Rådgör med återförsäljaren eller en erfaren radio-/TV-tekniker.

Endast för Storbritannien: I Storbritannien måste en av BS godkänd nätsladd med gjuten stickkontakt och en svart (5 A) säkring monterad vid användning av denna utrustning. Var god kontakta leverantören om en nätsladd inte medföljer denna utrustning.

#### **Viktiga Securitysinstruktioner**

Securitysinstruktionerna är till för att projektorn ska få en lång livslängd och för att förhindra brand och elskador. Läs dem noga och följ varningstexterna.

### **Installation**

- Placera inte projektorn på följande platser:
	- på instabila vagnar, ställ eller bord.
	- nära vatten, badkar eller i fuktiga rum.
	- i direkt solljus, nära element eller värmealstrande apparater.
	- i miljöer med mycket damm, rök eller ånga.
	- på pappersark, tyg, filtar eller mattor.

#### **VARNING**

- Använd inga andra föremål än projektorns skjutbara linsskydd för att skydda linsen medan projektorn är på. Underlåtenhet att följa denna anvisning kan innebära i extrem värmeutveckling av objektet and resultera i brand eller skada på grund av den hetta avges från ljuskällan.
- Placera inga föremål framför projektorns lins som lätt påverkas av värme. Sådan handling kan leda till att föremålet smälter från värmen som avges från ljuskällan.

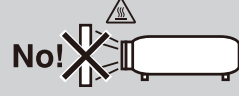

### **<u></u> Försiktighetsmått mot brand och elstötar**  $\overline{A}$

- Se till att ventilationen är tillräcklig och att ventilationshålen inte är blockerade för att förhindra att värme genereras i projektorn. Lämna minst 10 cm mellanrum mellan projektorn och omgivande väggar.
- Vidrör inte ventilationsöppningarna då dessa kan vara heta när projektorn arbetar liksom omedelbart efter projektorn stängts av.
- Förhindra att främmande föremål såsom gem och pappersbitar hamnar i projektorn. Försök inte att plocka ut föremål som kommer in i projektorn. Stick inte in metallföremål såsom ståltråd eller en skruvmejsel i projektorn. Om något föremål hamnar i projektorn, koppla omedelbart bort den från elnätet och låt en kvalificerad servicetekniker ta ut föremålet.
- Häll inga föremål på projektorn.
- Vidrör inte nätkontakten vid åskväder. Detta kan orsaka elektriska stötar eller brand.
- Projektorn är avsedd för en strömförsörjning på 100-240 V AC 50/60 Hz. Kontrollera att den strömkälla som används uppfyller dessa specifikationer innan du använder projektorn.
- Titta inte in i linsen när projektorn är på. Att göra så kan leda till svåra ögonskador.

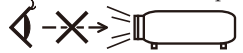

- Håll främmande föremål (förstoringsglas mm.) bort från projektorns ljusstråle från. Ljuset från spegeln är intensivt varför alla främmande föremål som kan reflektera det från linsen och förorsaka oväntade resultat såsom brand eller ögonskador.
- Blockera inte ljusstrålens väg mellan ljuskällan och spegeln med främmande föremål. Att göra så kan medföra att föremålet fattar eld.
- Hantera nätkabeln varsamt. En skadad eller sliten nätkabel kan orsaka elstötar eller brand.
	- Använd aldrig andra nätsladdar än den som medföljer projektorn.
	- Böj inte och dra aldrig i hårt i nätkabeln.
	- Placera aldrig nätkabeln under projektorn eller något annat tungt föremål.
	- Lägg aldrig mjuka material som t. ex. en filt över kabeln.
	- Värm inte upp nätkabeln.
	- Rör inte nätkabeln med våta händer.
- Stäng av projektorn, koppla loss nätkabeln och lämna in projektorn för service hos en kvalificerad servicepersonal om något av följande inträffar:
	- Om nätkabeln eller nätkontakten är skadad eller sliten.
	- Om vatten spillts i projektorn eller om denna utsatts för regn eller vatten.
	- Om projektorn inte fungerar normalt trots att du följer anvisningarna i denna bruksanvisning.
	- Om projektorn fallit eller kåpan skadats.
	- Om projektorn uppvisar en klart förändrad prestanda som antyder att den behöver service.
- Dra ut nätkabeln och eventuella andra kablar innan du bär projektorn.
- Stäng av projektorn och koppla loss nätkabeln om projektorn inte ska användas under längre tid.
- Skicka inte projektorn i den mjuka väskan med paketleverans eller lastfrakt. Projektorn inuti den mjuka väskan kan skadas.

#### **Försiktighetsmått när du använder fjärrkontrollen**

- Handskas försiktigt med fjärrkontrollen.
- Torka genast av fjärrkontrollen om den blir våt.
- Undvik överdriven värme eller fukt.
- Undvik att kortsluta värma upp upp eller plocka isär batterierna.
- Kasta inte batterier i en öppen eld.
- Om du inte räknar med att använda fjärrkontrollen under en längre tid ta ur batterierna.
- Förbrukade batterier skall kastas enligt lokala bestämmelser.
- Sätt inte i batteriet upp och ner.

#### OBSERVERA:

\* Håll knappcellsbatteriet utom räckhåll för barn så att de inte sväljer dem.

#### **Hälsoskyddsåtgärder för användare vid tittande på 3D-bilder.**

- Tillse att du läser hälsoskyddsåtgärderna i den bruksanvisning som medföljer dina aktiva LCD-glasögon eller ditt 3D-komplatibla material såsom DVD-skivor, videospel, videofiler för dator och liknande. Iakttag följande för att undvika negativa effekter:
	- Använd inte aktiva LCD-glasögon för granskning av något annat material än 3D-bilder.
	- Håll ett av stånd av 2 m/7 fot eller mer mellan skärmen och användaren. Att titta på 3D-bilder på för kort avstånd kan anstränga ögonen.
	- Undvik att titta på 3D-bilder under längre tid. Ta en 15 minuters paus efter varje timmes tittande.
	- Om du eller någon i din familj lider av epilepsi var, god rådgör med din läkare innan du eller familjemedlemmen tittar på 3D-bilder.
	- Om du, under tittande på 3D-bilder, känner obehag såsom illamående, yrsel, huvudvärk, trötthet i ögonen, oklar syn, kramp eller domning ska du avbryta tittandet. Rådgör med din läkare om symptomen kvarstår.

#### **Om läget Hög höjd över havet**

- Ställ in [Fläktläge] till [Hög] när projektorn används på höjder över cirka 760 meter/2500 fot.
- Att använda projektorn vid höjder över havet cirka 760 meter/2500 fot utan att ställa in [Hög] kan orsaka överhettning och att projektorn stängs av. Vänta några minuter om detta inträffar och sätt sedan på projektorn.

#### **Om upphovsrätt för originalprojicerade bilder:**

Observera att användningen av denna projektor i kommersiellt syfte eller på allmänna platser såsom kaféer eller hotell, och vid komprimering eller förstoring av bilden med följande funktioner, kan utgöra ett intrång i upphovsrätten, som skyddas enligt lagen om upphovsrätt. [Bildförhållande], [Keystone], [D-ZOOM] funktioner och andra liknande egenskaper.

# *Innehållsförteckning*

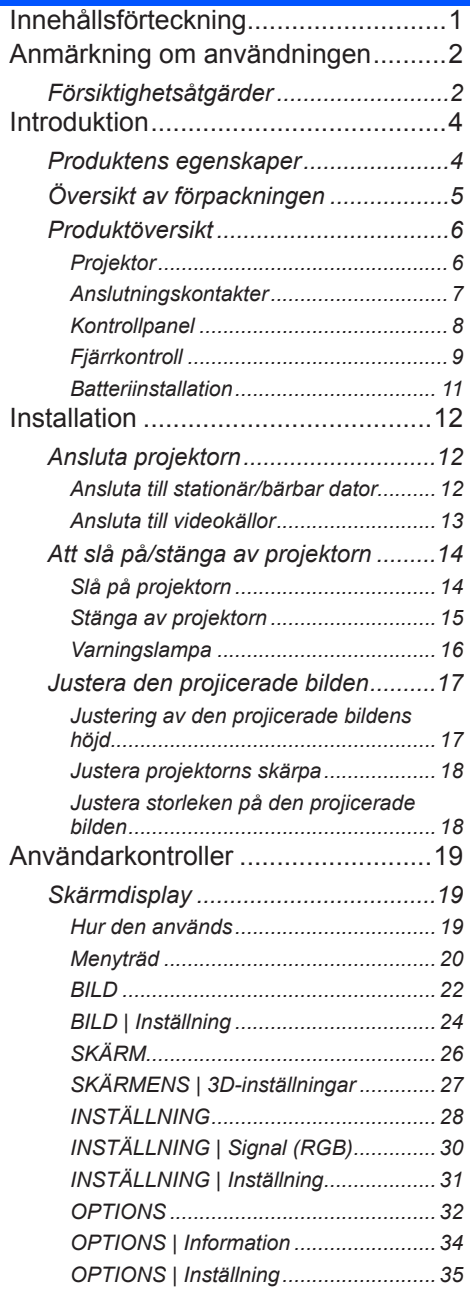

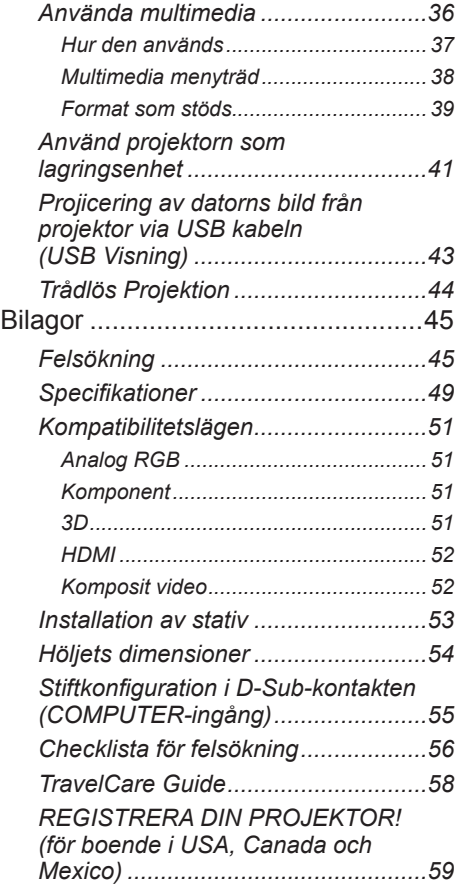

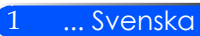

## <span id="page-8-0"></span>*Anmärkning om användningen*

### **Försiktighetsåtgärder**

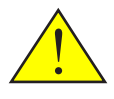

*Uppmärksamma samtliga varningar, försiktighetsåtgärder och underhåll enligt anvisningarna i denna bruksanvisning för att maximera din enhets livslängd.*

■ Varning - Start först projektorn och därefter signalkällan.

RoHS-information för den turkiska marknaden EEE Yonetmeliğine Uygundur.

Högreflekterande skärmar är inte lämpade för användning med denna projektor. Ju lägre reflektion (t.ex. reflektion nära 1), desto bättre blir den projicerade bilden.

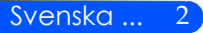

## *Anmärkning om användningen*

#### *Gör:*

- Stäng av apparaten före rengöring.
- Använd en mjuk trasa och ett milt rengöringsmedel vid rengöring av skåpet.
- Koppla bort strömsladden från eluttaget om produkten inte används under en längre tidsperiod.
- Om spegeln eller linsen är smutsiga, använd en i handeln tillgänglig rengöringsduk för linser.

#### *Gör inte:*

- Använd skadliga rengöringsmedel, vaxer eller lösningsmedel för att rengöra enheten.
- Använd under följande förhållanden:
	- Extrem värme, kyla eller fuktighet.
	- I områden som är utsatta för mycket damm och smuts.
	- I direkt solljus.
	- Flytta projektorn genom att hålla i kabellocket.
	- Tryck hårt mot linsen.

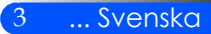

## **Produktens egenskaper**

<span id="page-10-0"></span>*Denna produkt är en WXGA med ett chip 0,45" DLP® projektor. Funktioner:*

- Lätt och liten behändig LED-projektor Projektorn använder LED som ljuskälla istället för lampa.
- Visning i bredbild Hög skärmupplösning - 1 039 680 pixlar (liknande WXGA)
- Snabbstart (4 sekunder), snabb avstängning (0,5 sekunder), direkt avstängning 4 sekunder efter att ha slagit på strömmen, är projektorn redo att visa PC eller video bilder. Projektorn kan ställas undan omedelbart efter att projektorn stängs av. Ingen nedkylningsperiod krävs efter att projektorn slagits av från fjärrkontrollen eller skåpets kontrollpanel. Projektorn har en funktion som kallas "direkt strömavstängning". Denna funktion gör att projektorn slås av (även när en bild projiceras) genom att koppla bort strömförsörjningen. För att slå av strömförsörjningen när projektorn är på använd ett grenuttag utrustad med en omkopplare och en brytare.
- 0,5 W i standby-läge med energibesparande teknik Projektorn förbrukar endast 0,5 W i standby-läge.
- Eco-läge Denna funktion sparar elkostnader när "Miljöläge" är installerat på "På" i menyn för alternativ.
- HDMI ingångsport tillhandahåller digitala signaler HDMI-ingången ger HDCP kompatibla digitala signaler. HDMI ingång stöder också ljudsignaler.
- 2 W inbyggda högtalare för en integrerad ljudlösning Monaural 2 watts högtalare ger volym som behövs för stora rum.
- USB-visning

Med hjälp av en kommersiellt tillgänglig USB-kabel (kompatibel med USB 2,0 specifikationer) för att ansluta datorn till projektorn kan du skicka din bild från datorskärmen till projektorn utan behov av en traditionell datorkabel (VGA).

■ Multimedia

Detta gör att du kan visa foton, musik, video eller Office Reader stödda filer (Adobe PDF eller Microsoft Word/Excel/PowerPoint) lagrade på SD-kort eller USB-minne.

Detta gör att du också använda en del av minnet i projektorn som din lagringsenhet.

■ Funktioner för ström på/av automatiskt

Funktioner för ström på/av automatiskt och timer av eliminerar behovet av att alltid använda STRÖM knappen på fjärrkontrollen eller på projektorskåpet.

■ 3D-bilder (DLP® Link™) stödda

Projektorn tillhandahåller 3D-bilder till en användare som har på sig de valfria NP02GL- eller de kommersiellt tillgängliga DLP® Link™ kompatibla LCD-glasögonen.

■ Trådlös projektionskapacitet

Den valbara Trådlösa LAN-enheten (NP03LM/NP02LM) tillåter dig att skicka din datorskärm, foton eller filer (Microsoft Office, PDF, och text) förvarade i din Smartphone (Android), Iphone eller tablet (Android/ iOS) trådlöst till projektorn genom att använda dedikerade applikationer för Android och iOS.

<span id="page-11-0"></span>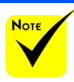

## **Översikt av förpackningen**

 Spara originalförpackningen och packningsmaterialet om du någonsin behöver frakta projektorn.

*Denna projektor levereras med samtliga nedan visade delar. Kontrollera att samtliga delar medföljer. Kontakta omedelbart återförsäljaren om något saknas.*

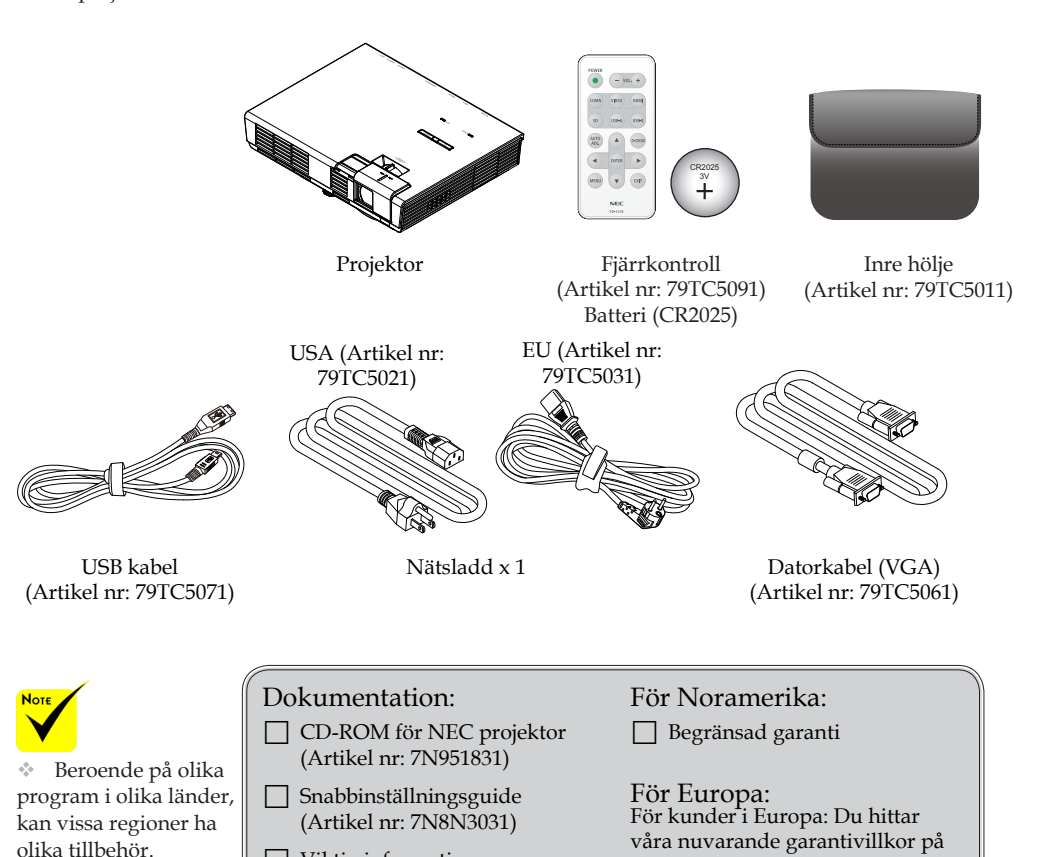

 Viktig information (Artikel nr: 7N8N3021)

vår webbsajt: www.nec-display-

solutions.com

### <span id="page-12-0"></span>**Produktöversikt**

**Projektor**

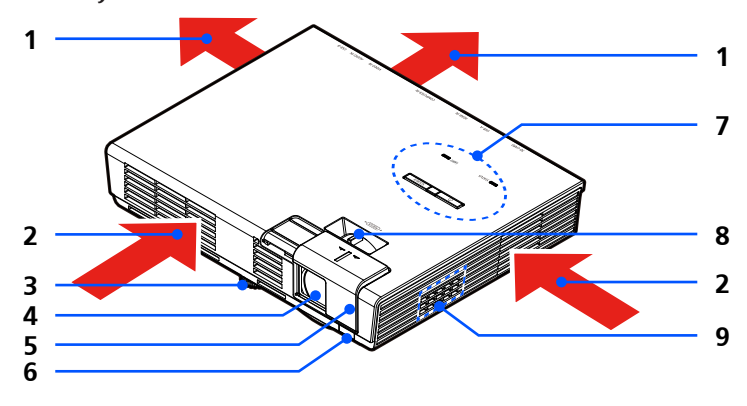

- 1. Ventilation (uttömning)<br>2. Ventilation (intag)
- 2. Ventilation (intag)
- Justeringsfot för lutning
- 4. Lins
- 5. Linsskydd
- 6. Sensor för fjärrkontroll
- 7. Kontrollpanel
- Fokuseringsspak
- 9. Högtalare

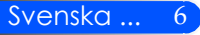

### Anslutningskontakter

<span id="page-13-0"></span>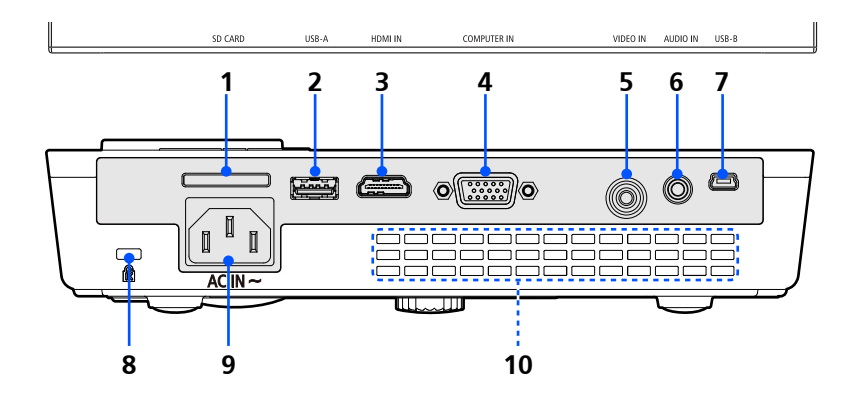

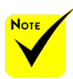

 Vi garanterar inte att projektorn stöder alla SD kort och alla USB enheter som finns på marknaden.

 Mobiltelefoner eller iPod kan inte anslutas till USB-A porten.

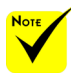

 (\*) För mer information, referera till "Applikationsguiden" inkluderad i medföljande CD-ROM.

 Mobiltelefoner eller iPod kan inte anslutas till USB-A porten.

1. SD KORT plats

Används för Multimedia.

Sätt in SD-kortet i springan med märket uppåt.

Observera:

Typ av SD kort som stöds är:

- SD-kort upp till 2 GB
- SDHC-kort upp till 32 GB

Stöder inte SDHC-kort kompatibla med SD3.0

(Mini/Micro SD och Mini/Micro SDHC kort kräver en adapter.)

2. USB-A Port

- Anslut en kommersiellt tillgänglig USB enhet. Används för Multimedia. - Koppla ihop den valbara LAN-enheten (NP03LM/NP02LM) (\*).

- 3. HDMI ingångskontakt
- 4. DATOR ingångskontakt
- 5. VIDEO ingångskontakt
- 6. LJUD ingångskontakt
- 7. USB-B Port
	- Används för Multimedia och USB visning.
- 8. Kensington™-Lock Port (Detta säkerhetslås stöder Micro-Saver® stöldskyddsystem)

- 9. AC IN
- 10. Ventilation (uttömning)

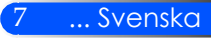

### **Kontrollpanel**

<span id="page-14-0"></span>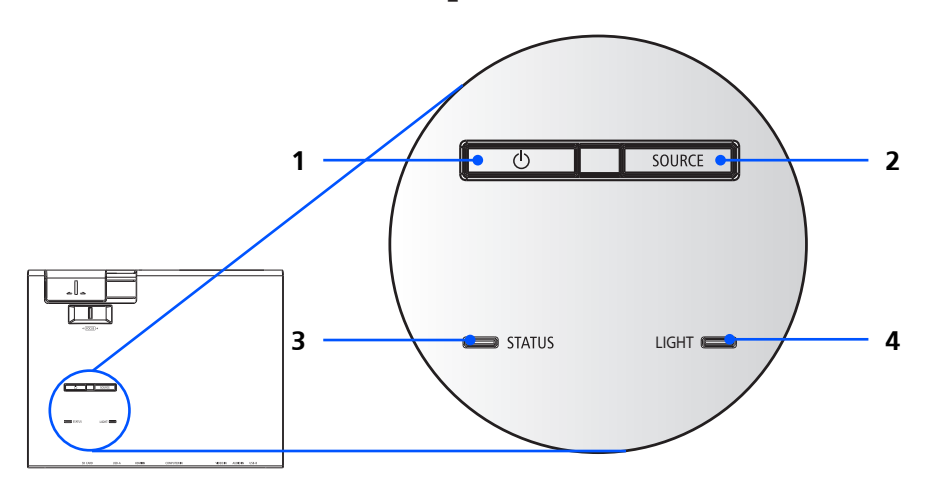

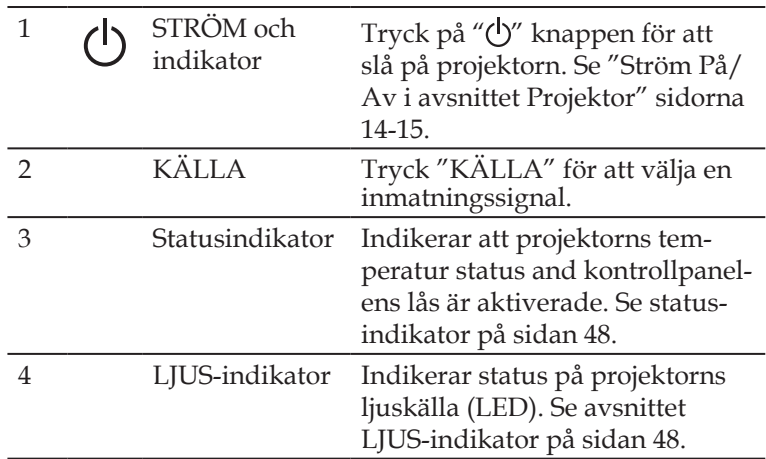

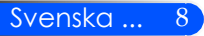

<span id="page-15-0"></span>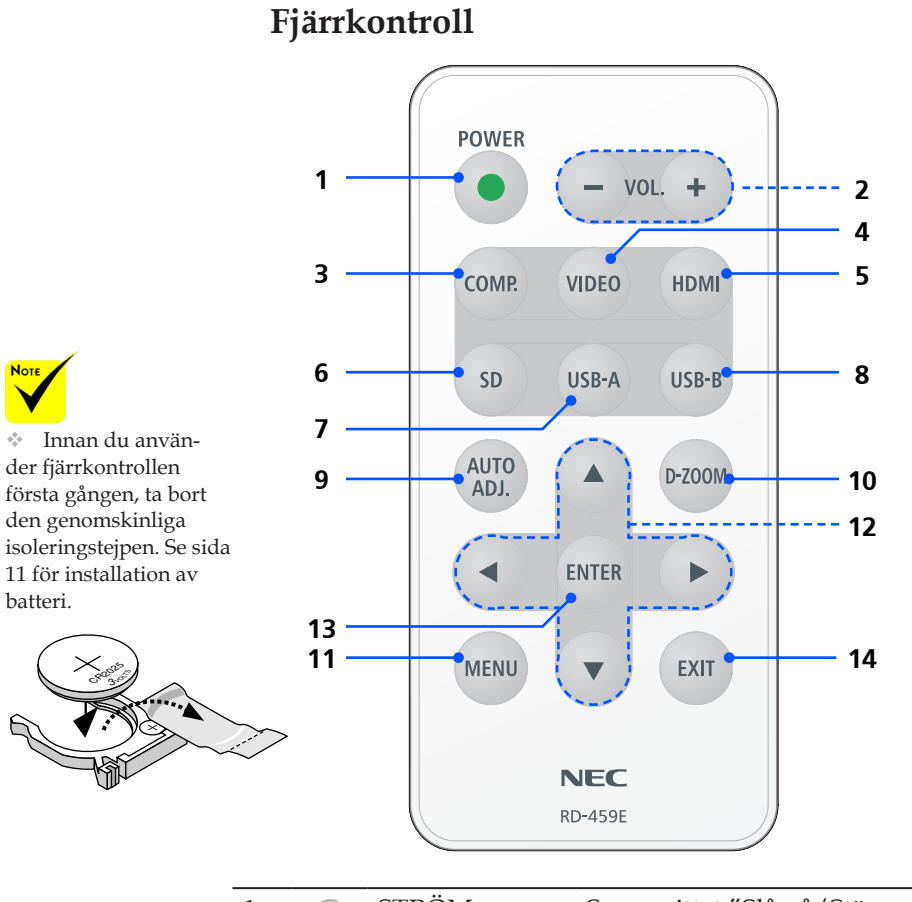

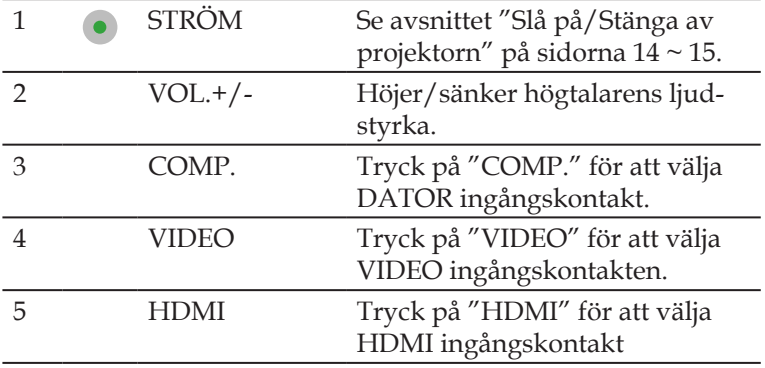

9 ... Svenska

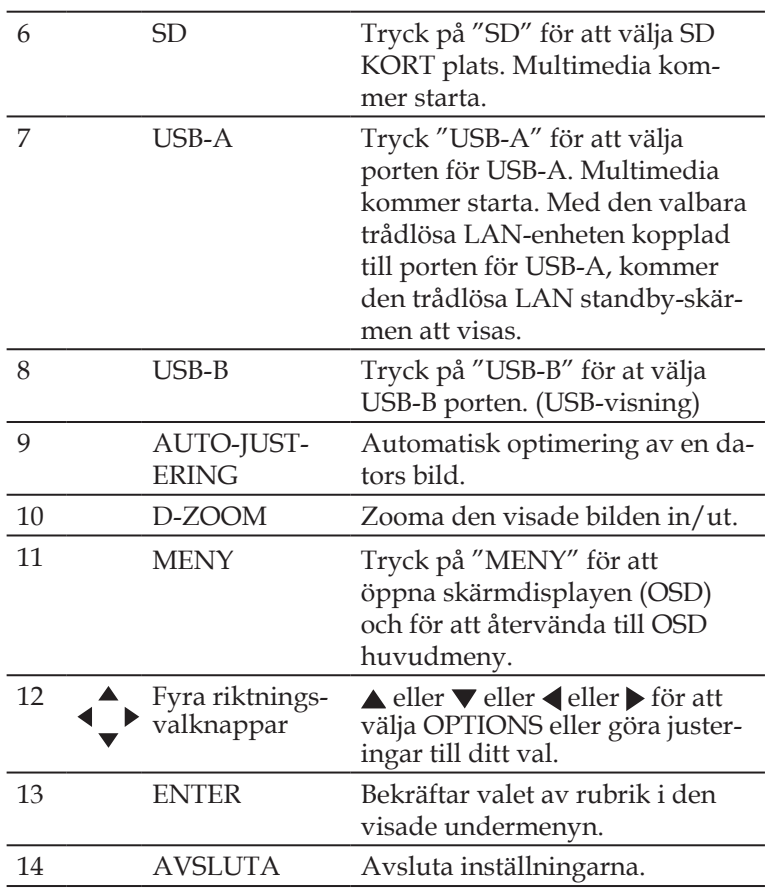

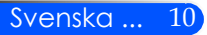

### <span id="page-17-0"></span>**Batteriinstallation**

1. Tryck bestämt på och skjut av locket över batterifacket.

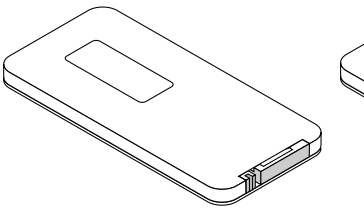

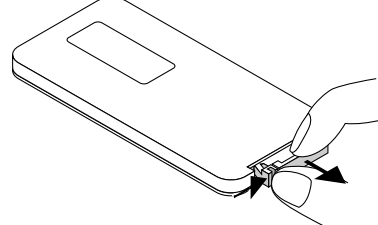

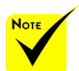

 Den infraröda signalen har en räckvidd på cirka 22 fot/7 m och fungerar inom 60 graders vinkel i förhållande till fjärrkontrollsensorn på projektorkåpan.

 Projektorn svarar inte om det finns föremål mellan fjärrkontrollen och sensorn, eller om starkt ljus faller på sensorn. Svagt batteri kommer också förhindra fjärrkontrollen från att fungera korrekt med projektorn.

 Håll knappcellsbatteriet utom räckhåll för barn så att de inte sväljer dem.

2. Ta bort det gamla litiumjonbatteriet och installera ett nytt (CR2025). Kontrollera att sidan med "+" är vänd uppåt.

> $\mathscr{D}$ CR<sup>00</sup>20

3. Sätt tillbaka luckan.

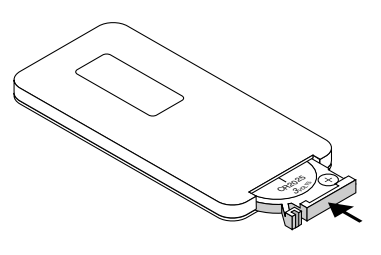

11 ... Svenska

#### **Försiktighetsåtgärder när du använder fjärrkontrollen**

- Handskas försiktigt med fjärrkontrollen.
- Torka genast av fjärrkontrollen om den blir våt.
- Undvik överdriven värme eller fukt.
- Sätt inte i batteriet upp och ner.

#### **A** FÖRSIKTIGT:

Risk för explosion föreligger om batteriet byts felaktigt. Byt endast till samma eller ekvivalent typ enligt tillverkarens rekommendation. Förbrukade batterier skall bortskaffas enligt lokala bestämmelser.

### **Ansluta projektorn**

### **Ansluta till stationär/bärbar dator**

<span id="page-18-0"></span>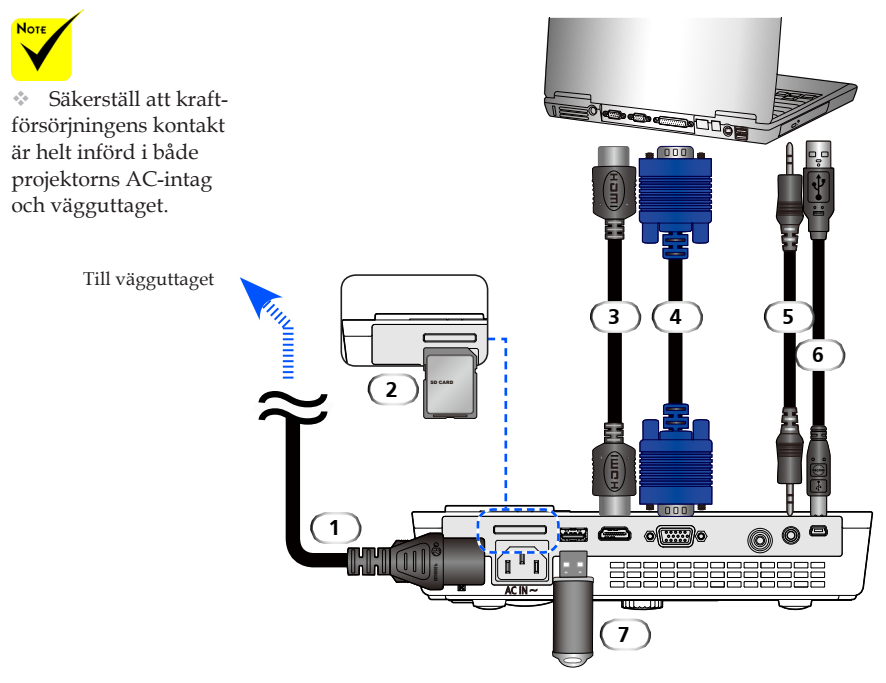

#### **Observera:**

När du en DVI digital signal visas

- Användande av en DVI till HDMI-kabel kompatibel med DDWG (Digital Display Working Group) DVI (Digitalt visuellt gränssnitt) revision 1.0 standard. Kabeln bör inte vara längre än 197 tum/5 m lång.
- Stäng av projektorn och datorn innan du ansluter DVI till HDMI kabel.
- För att projicera en digital DVI signal: Anslut kablarna, sätt på projektorn och välj sedan HDMI-ingång. Slutligen, slå på datorn.

Underlåtenhet att göra detta kan leda till att den digitala utgången på grafikkortet inte aktiveras vilket resulterar i att ingen bild visas. Om detta skulle inträffa, starta om datorn.

- Vissa grafikkort har både analoga RGB (15-pin D-Sub) och DVI (eller DFP) utgångar. Användning av 15 pin D-sub kontakter kan resultera i att ingen bild visas från den digitala utgången på grafikkortet.
- Koppla inte bort kabeln från DVI till HDMI medan projektorn är på. Om signalkabeln.

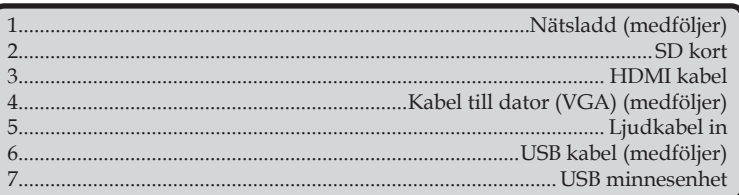

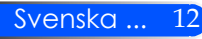

### **Ansluta till videokällor**

<span id="page-19-0"></span>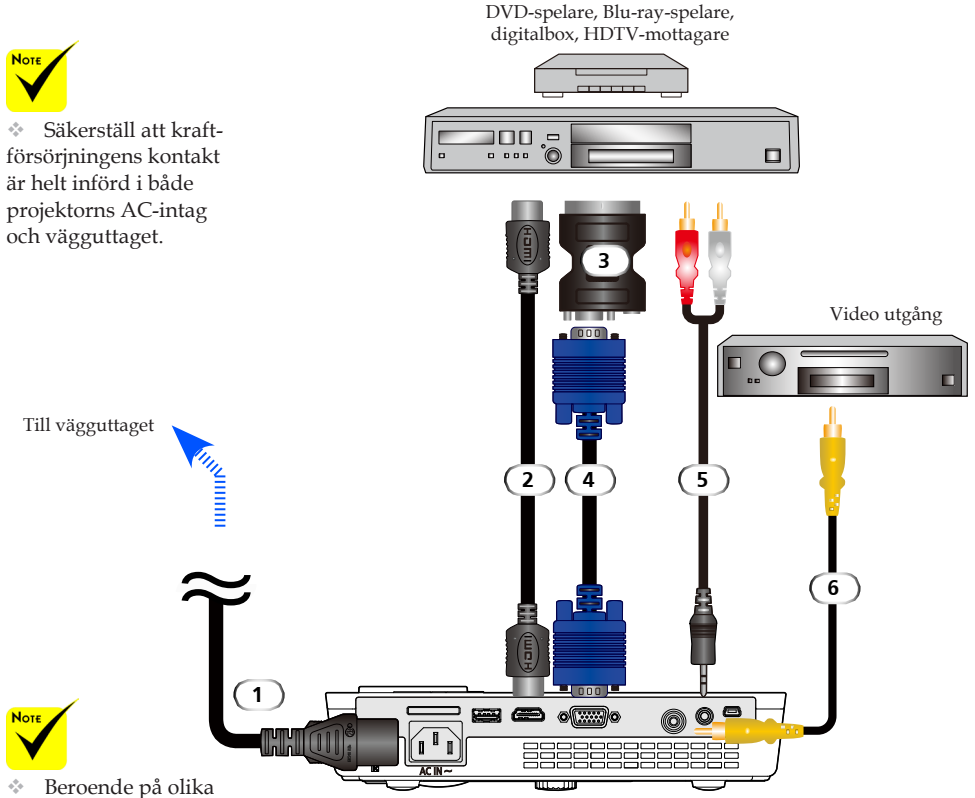

program i olika länder, kan vissa regioner ha olika tillbehör.

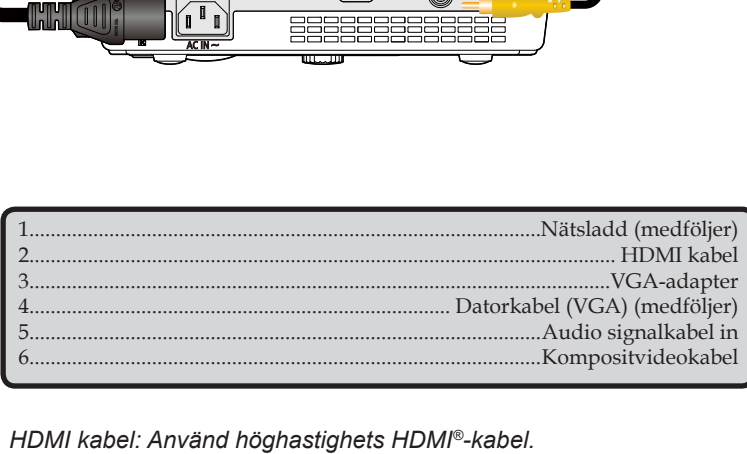

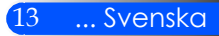

## **Att slå på/stänga av projektorn**

### **Slå på projektorn**

<span id="page-20-0"></span>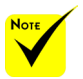

 När du först startar projektorn kommer du till Välkomstmenyn. Denna meny ger dig möjlighet att välja menyspråk. För att välja språk använd  $\triangle$ , 4  $\blacktriangledown$ , eller knappen på fjärrkontrollen. Välj ditt språk. Referera till Språk på sidan 28.

- 1. Skjut linsskyddet.
- 2. Säkerställ att nätsladden och signalkabeln är ordentligt anslutna. Strömindikator kommer visa rött.

3. Slå på projektorn genom att trycka på knappen "STRÖM" på fjärrkontrollen eller (b) på kontrollpanelen.  $\bullet$  strömindikatorn kommer att blinka blått. Välkomstskärmen (NEC logotyp) kommer att visas, och strömindikatorn kommer att lysa konstant blått.

4. Slå på din signalkälla (dator, notebook, videospelare, etc.). Projektorn kommer automatiskt att detektera din signalkälla.

 Om du samtidigt ansluter ett flertal signalkällor ska du använda knappen "KÄLLA" på kontrollpanelen eller "COMP., "VIDEO", "HDMI", "SD" "USB-A", "USB-B" på fjärrkontrollen för att växla signalkälla.

#### **1** Linsskydd

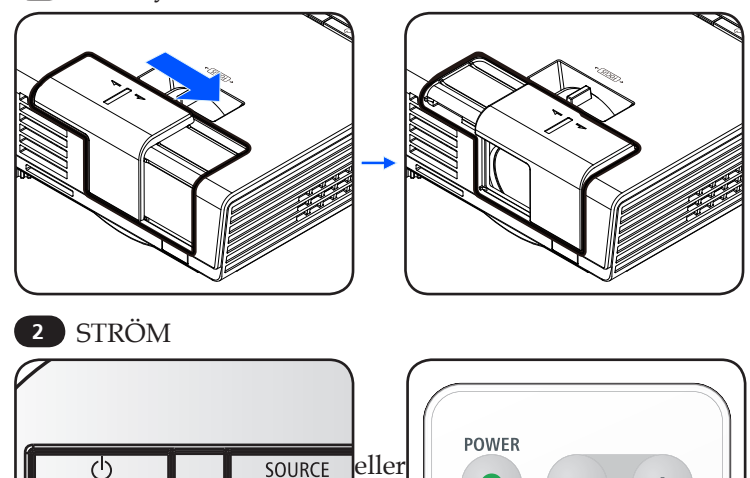

**VIDEO** 

**HDM** 

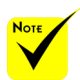

Start först projektorn och därefter signalkällan.

<span id="page-21-0"></span>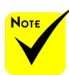

 I vissa fall kan STRÖM indikatorn lysa under en viss tid efter att nätkabeln är urkopplad.

Detta är inte ett fel. Tryck på STRÖM knappen igen med nätkabeln inkopplad och indikator lampan släcks.

### **Stänga av projektorn**

1. Tryck på knappen "STRÖM" på fjärrkontrollen eller knappen på kontrollpanelen för att stänga av projektorns lampa. Ett meddelande enligt nedan visas då på skärmdisplayen.

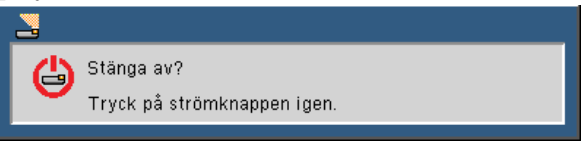

- 2. Tryck på knappen "STRÖM" igen för att bekräfta. När ljuset blir rött är projektorn i standby läge.
- 3. Koppla bort nätsladden från det elektriska uttaget och från projektorn.
- 4. Slå inte på projektorn direkt efter att en session har varit igång.

Efter användning

När du förvarar projektorn i den medföljande mjuka väskan, sätt i projektorn med skåpet pekande uppåt.

Fjärrkontrollen kan förvaras i innerfickan inuti den mjuka väskan.

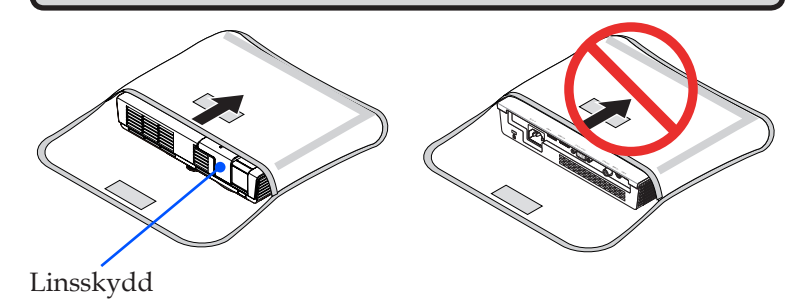

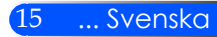

### <span id="page-22-0"></span>**Varningslampa**

 När indikatorn "STATUS" blinkar med rött sken i två cykler har projektorn överhettats och stängs automatiskt av.

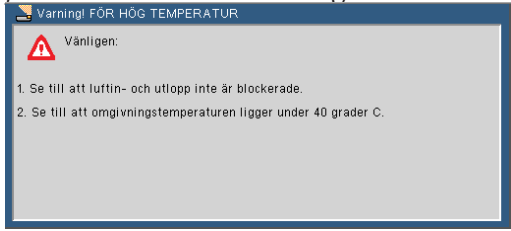

 När indikatorn "STATUS" blinkar med rött sken i fyra cykler och nedanstående meddelande visas på skärmen, har ett fel uppstått i fläkten. Stäng av projektorn och dra ur stickkontakten ur från vägguttaget. Kontakta därefter återförsäljaren eller servicecenter.

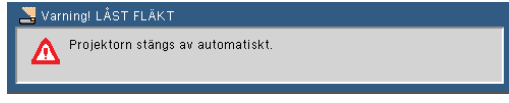

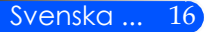

## <span id="page-23-0"></span>**Justera den projicerade bilden**

### **Justering av den projicerade bildens höjd**

*Projektorn är försedd med justerbara fötter för att höja och sänka bilden på skärmen.*

Vrid de fyra justerbara fötterna moturs för att höja projektorn eller medurs för att sänka den.

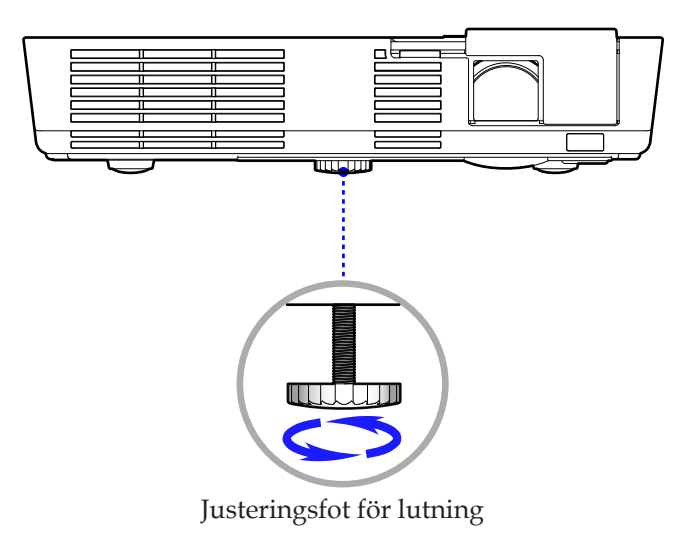

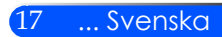

### **Justera projektorns skärpa**

<span id="page-24-0"></span>Ställ in bildskärpan genom att vrida på fokuseringsringen tills bilden blir tydlig.

 L51W-serien: Projektorns skärpeområde ligger mellan 52 och 300 cm/20,5 och 118,1 tum.

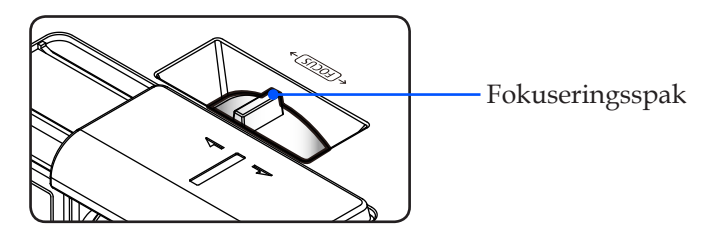

### **Justera storleken på den projicerade bilden**

 L51W-serien: Projicerad bildstorlek från 0,438 till 2,540 meter (17 till 100 tum).

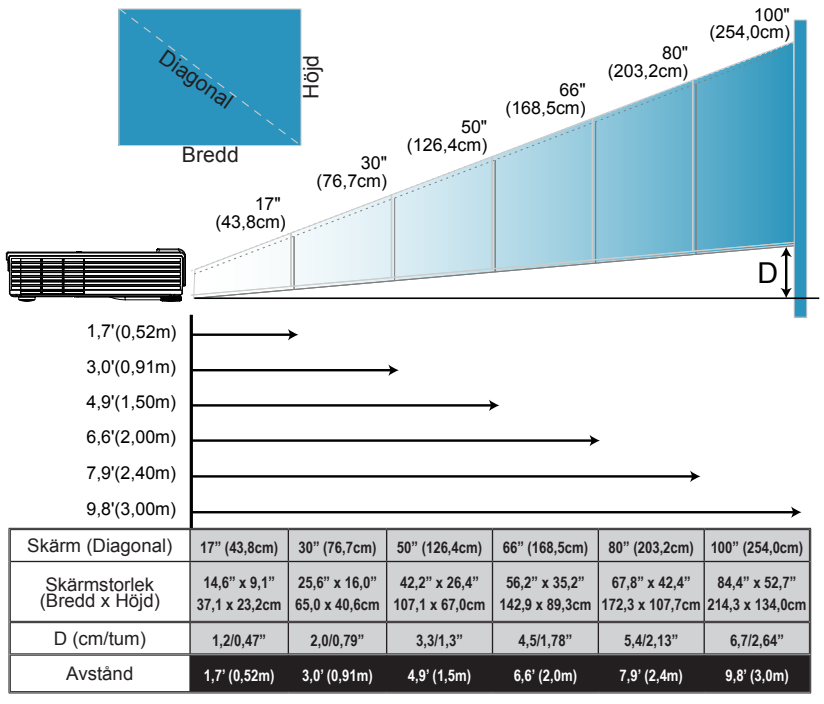

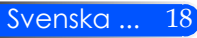

Diagrammet är endast avsett som referens för användaren.

## <span id="page-25-0"></span>**Skärmdisplay**

*Projektorn har en flerspråkig skärmdisplay som möjliggör bildjusteringar och ändring av olika INSTÄLLNING. Projektorn detekterar källan automatiskt.*

### **Hur den används**

- 1. OSD öppnas genom att trycka på knappen MENY på fjärrkontrollen.
- 2. När OSD visas, använd knapparna  $\blacklozenge$  för att välja rubrik från huvudmenyn. Öppna undermenyn genom att trycka på knappen  $\blacktriangledown$
- 3. Använd knapparna  $\blacktriangle \blacktriangledown$  för att välja önska rubrik från undermenyn, och justera inställningen med knapparna  $\triangleleft$  eller  $\triangleright$ .
- 4. Om inställning har  $\leftrightarrow$  ikon kan du trycka på knappen ENTER för att öppna nästa undermeny. Tryck på knappen MENY för att lämna undermenyn efter justeringen.
- 5. När inställningen justerats, tryck på knappen MENY för att återvända till huvudmenyn.
- 6. Tryck åter på knappen MENY för att avsluta. OSD stängs automatiskt, och projektorn sparar automatiskt de nya INSTÄLLNINGna.

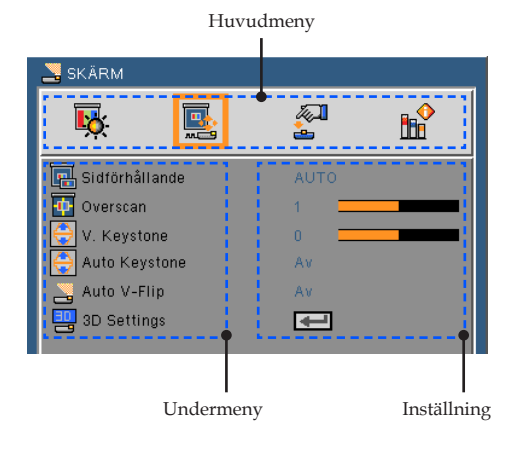

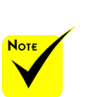

 Om ingen knapp trycks in inom 30 sekunder stängs OSD:n automatiskt.

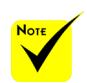

 När "Avancerad", "Signal", eller "Information" väljs för undermenyn, kan du inte välja någon post i huvudmenyn.

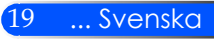

<span id="page-26-0"></span>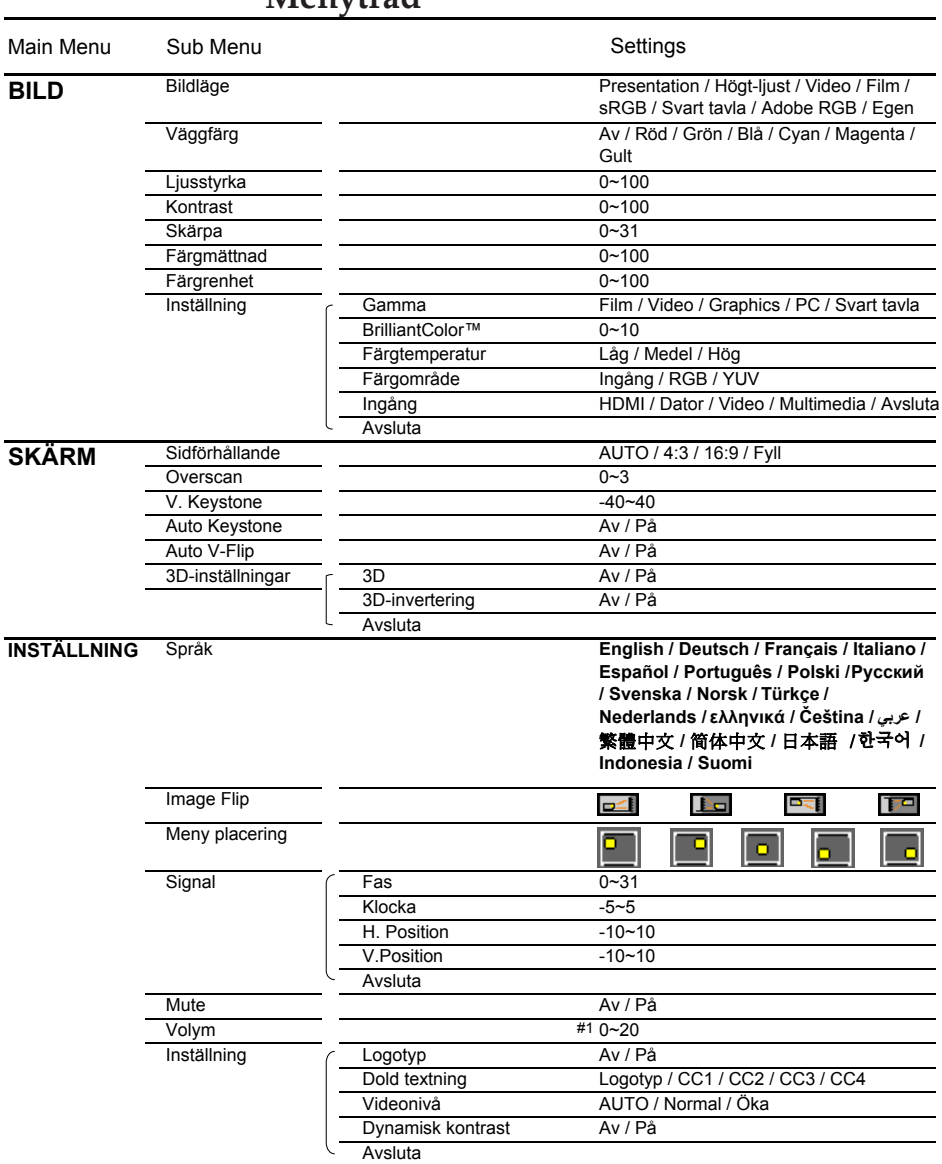

### **Menyträd**

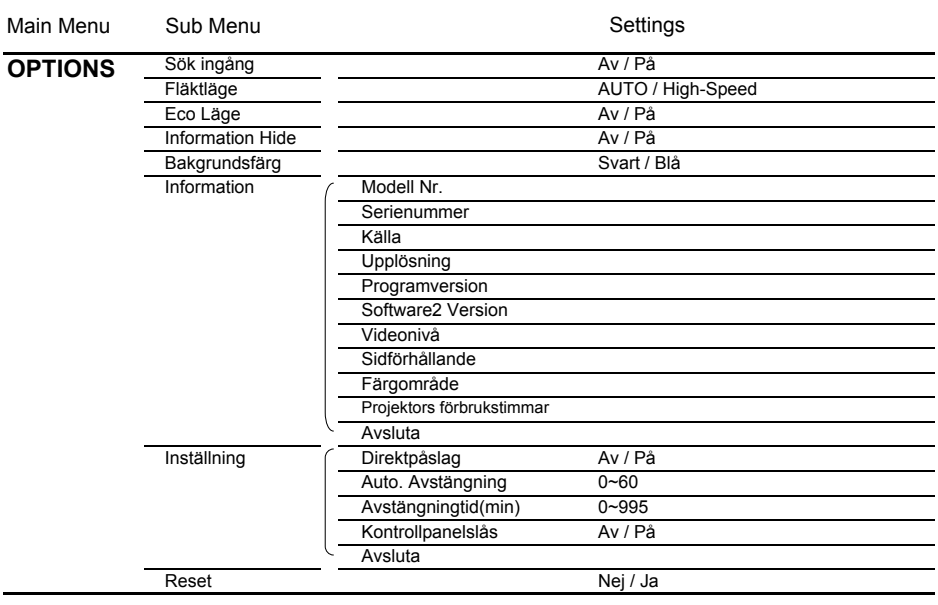

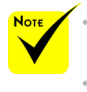

 Lägg märke till att bildskärmsmenyn varierar beroende på vilken signaltyp som valts och vilken projektor som används.

 $*$  (#1) 10 till fabriksinställningarna.

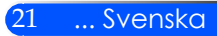

<span id="page-28-0"></span>*BILD*

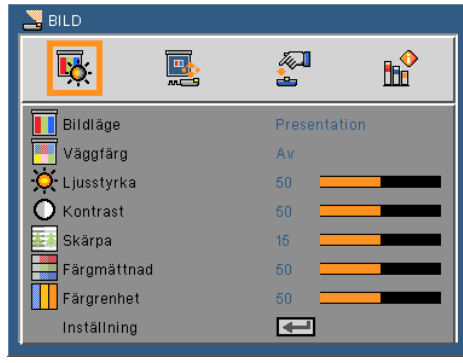

#### Bild-läge

Ett flertal förINSTÄLLNING har utförts på fabriken för optimering av olika bildtyper. Använd knapparna eller biör att välja rubrik.

- **Presentation: För dator och notebook.**
- High-Bright: Max ljusstyrka för dator-ingång.
- Video: Detta läge rekommenderas för normalt tittande på TVprogram.
- Film: För hemmabio.
- sRGB: Standardiserad exakt färg.
- Svarttavla: Detta läge bör väljas för att uppnå optimal färginställning vid projicering på svarttavla (grön).
- AdobeRGB: AdobeRGB är en RGB färgrymd som utvecklats av Adobe Systems. AdobeRGB är ett bredare färgregister för rymd än sRGB. Den är lämplig för utskrift av foton
- Egen: Sparar användarens inställningar.

#### Väggfärg

Använd denna funktion för att välja passande färgton för väggen. Funktionen kompenserar för färgavvikelsen till följd av väggens färg och ger bilden rätt färgton.

#### Ljusstyrka

Ändra ljusstyrkan i bilden.

- $\triangleright$  Tryck på knappen  $\triangleleft$  för att göra bilden mörkare.
- Tryck på knappen biör att göra bilden ljusare.

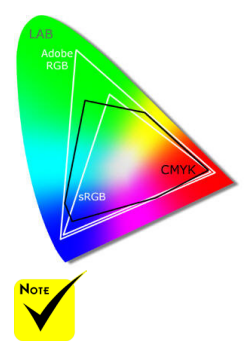

 Funktionen Väggfärg fungerar inte för videosignaler.

### Kontrast

Kontrastfunktionen styr skillnaden mellan de ljusaste och mörkaste områdena i bilden. Vid justering av kontrasten ändras mängden svart och vitt i bilden.

- Tryck på knappen **(för att minska kontrasten.**
- $\triangleright$  Tryck på knappen  $\triangleright$  för att öka kontrasten.

#### Skärpa Funktionerna "Skär-

Justerar bildens skärpa. pa", "Färgmättnad"

 $\triangleright$  Tryck på knappen  $\triangleleft$  för att minska skärpan.

▶ Tryck på knappen ▶ för att öka skärpan.

#### Färgmättnad

Justera en videobild från svart och vit till helt mättade färger.

- $\triangleright$  Tryck på knappen < för att minska färgmättnaden i bilden.
- ▶ Tryck på knappen ▶ för att öka färgmättnaden i bilden.

#### Färgrenhet

Justerar färgbalansen för rött och grönt.

- $\triangleright$  Tryck på knappen  $\triangleleft$  för att öka mängden grönt i bilden.
- $\triangleright$  Tryck på knappen  $\triangleright$  för att öka mängden rött i bilden.

#### Inställning

Se nästa sida.

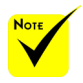

och "Färgrenhet" stöds endast vid Videoläge.

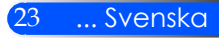

## <span id="page-30-0"></span>*Bild | Inställning*

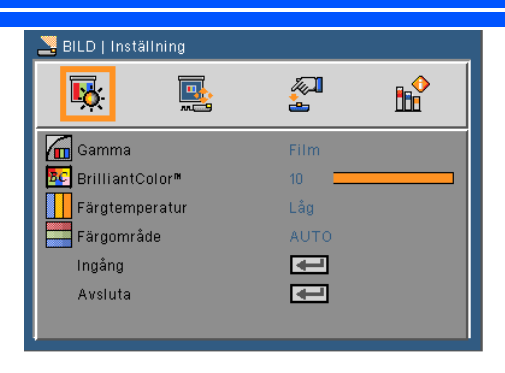

#### Gamma

Denna funktion möjliggör val av en fininställd gammatabell för att erhålla bästa bildkvalitet för insignalen.

- Film: För hemmabio.
- Video: För video- eller TV-källa.
- Grafik: För bildkälla.
- PC: För datorkälla.
- Svarttavla: Detta läge bör väljas för att uppnå optimal färginställning vid projicering på svarttavla (grön).

#### BrilliantColor™

Denna justerbara post utnyttjar en ny färgbehandlingsalgoritm och systemnivåförbättring för att möjliggöra högre ljusstyrka samtidigt som det ger verkliga, mer livfulla färger. Området är från "0" till "10". Om du föredrar en kraftfullare, förbättrad bild justerar du mot den högre inställningen. För en mjukare, mer neutral bild, justera mot den lägre inställningen.

#### Färgtemperatur

Justera färgtemperaturen. Vid högre temperatur ser skärmen kallare ut. En lägre temperatur får skärmen av verka varmare.

#### Färgområde

Välj en lämplig färgmatris från AUTO, RGB eller YUV.

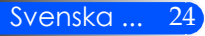

### Ingång

Använd detta OPTIONS för att aktivera/avaktivera ingångskällor. Tryck på ↓ för att öppna en undermeny och välja önskad källa. Tryck på knappen ENTER för att bekräfta valet. Projektorn söker inte efter ingångar som inte är valda.

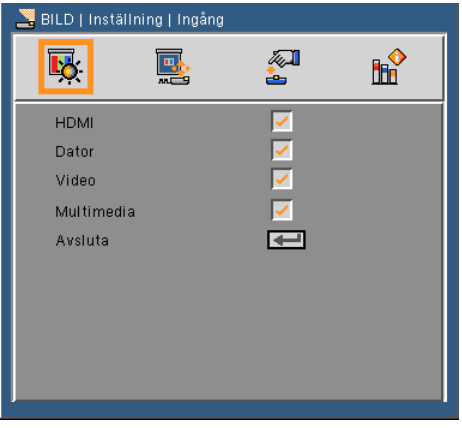

### Avsluta

Tryck på ↓ för att återvända till föregående meny.

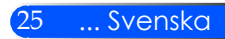

## <span id="page-32-0"></span>*SKÄRM*

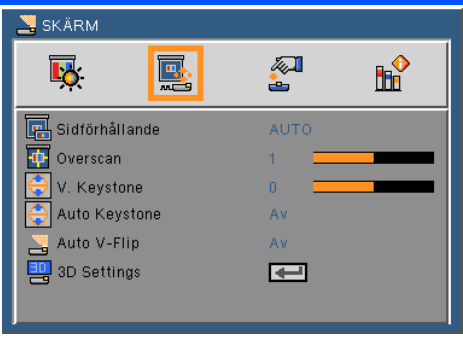

### Sidförhållande

Använd den här funktionen för att välja önskat bildomfång.

- AUTO: Automatiskt val av det lämpligaste visningsformatet.
- 4:3: Detta format är avsett för 4 x 3 ingångskällor.
- 16:9: Detta format är för 16 x 9-ingångskällor, som t ex HDTV och DVD utökad för bredbilds-TV.
- Fyllning: för fullskärm.

#### Overscan

Tryck på knappen  $\triangleleft$ eller $\triangleright$  för att overscanna bilden för att ta bort videokodningsbrus på kanten av videokällan.

### V. Keystone

Tryck på knapparna  $\triangleleft$  eller $\triangleright$  för att justera bildförvrängningen vertikalt. Om bilden verkar trapetsoid kan detta OPTIONS hjälpa till att göra bilden rektangulär.

### Auto keystone

Justerar vertikal bildförvrängning automatiskt.

### Auto V-Flip

Automatisk vändning av vertikal bild.

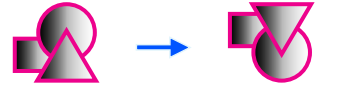

#### 3D-inställningar

Se nästa sida.

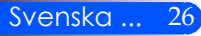

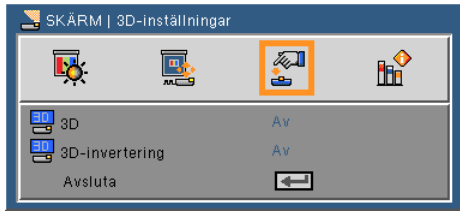

## <span id="page-33-0"></span>*SKÄRMENS | 3D-inställningar*

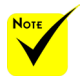

### 3D

- Projektorn fungerar endast med DLP Links 3D glasögon.
- 3D-invertering
- "3D-invertering" är endast tillgånglig när 3D är aktiverat.
- Kompatibel 3Dkälla, 3D-material och Active Shutterglasögon aktiv.
- Denna inställning kanske måste ändras när du startar om en pågående 3D-film.
- Projektorns HDMIingång stöder inte 3D-bildsöverförning i HDMI-standard. 3D-bilder kan inte visas när en 3D Blu-rayspelare är direkt kopplad till HDMI-terminalen.

Från: Välj "Från" för normalt innehåll i rutorna.

Av: Välj "Av" för att visa vanliga (2D) bilder.

På: Välj "På" för att visa 3D-format.

 På: Välj "På" för att invertera vänster och höger raminnehåll. Välj "På" om bilden inte ser normal ut eller upplevs inkorrekt i 3D.

#### **Projektorn erbjuder 3D-bilder till en användare som har på sig DLP® Links 3D-glasögon.**

LCD-glasögon (rekommenderade) • Valbara glasögon (NP02GL) Du kan också använda kommersiellt tillgängliga DLP® Link kompatibla LCDglasögon.

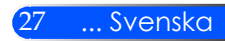

## <span id="page-34-0"></span>*INSTÄLLNING*

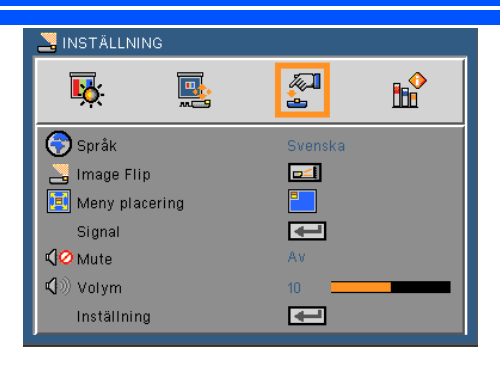

### Språk

Välj den flerspråkiga OSD-menyn. Tryck på knapparna < eller > i undermenyn och använd sedan knapparna  $\triangle$  eller  $\nabla$  för att välja önskat språk. Tryck på ↓ för att bekräfta valet.

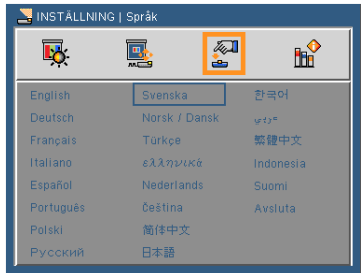

### Image Flip

- Standard: Normal skärm.
- - H vändning: Vänd bilden horisontalt.
	- V vändning: Vänd bilden vertikalt.
		- H+V vändning: Vänd bilden horisontalt och vertikalt.

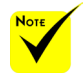

 Den bakre projiceringen ska användas med en genomskinlig skärm.

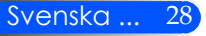

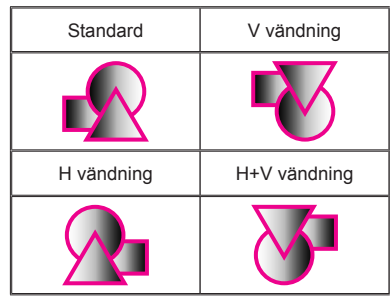

### Meny placering

Välj menyplacering på skärmen.

#### Signal

Se nästa sida.

### Mute

- Välj "På" för att aktivera ljudavstängningsfunktionen.
- Välj "Av" för att stänga av ljudavstängningsfunktionen.

### Volym

- $\blacktriangleright$  Tryck på Knappen < för att sänka volymen.
- $\triangleright$  Tryck på knappen  $\triangleright$  för att höja volymen.

### Inställning

Se sidan 31.

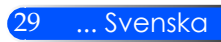

# <span id="page-36-0"></span>*INSTÄLLNING | Signal (RGB)*

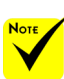

 "Signal" stöds endast vid analog VGA (RGB)-signal.

#### Fas

Synkronisera signaltimingen på skärmen med grafikkortet. Om bilden är ostadig eller flimrande, använd den här funktionen för att korrigera den.

**S** INSTÄLLNING | Signal

國

 $\overline{\mathbf{B}}$ .

Fas Klocka H. Position V.Position Avsluta

**H** 

石 ÷.

 $\overline{\phantom{1}}$ 

#### Klocka

Ändra visningsdatafrekvensen för att matcha frekvensen på din dators grafikkort. Använd denna funktion endast om bilden flimrar vertikalt.

#### H. position

- $\triangleright$  Tryck på knappen  $\triangleleft$  för att flytta bilden åt vänster.
- $\triangleright$  Tryck på knappen $\triangleright$  för att flytta bilden till höger.

#### V. position

- $\triangleright$  Tryck på knappen  $\blacktriangleleft$  för att flytta bilden nedåt.
- $\triangleright$  Tryck på knappen $\triangleright$  för att flytta bilden uppåt.

#### Avsluta

Tryck på ↓ för att återvända till föregående meny.

<span id="page-37-0"></span>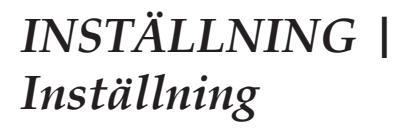

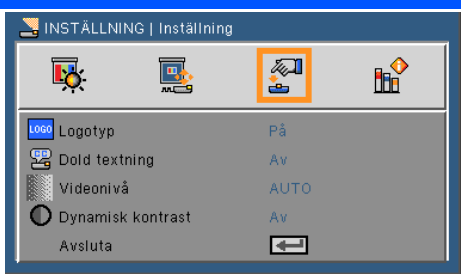

### Logotyp

Använd denna funktion för att visa startskärmen (NEC logon).

- På: Visar NEC logo.
- ▶ Av: Visar inte NEC logo.

#### Dold textning

Använd denna funktion för att aktivera stängd bildtext och öppna menyn för sluten bildtext. Välj passande alternativ för sluten bildtext: Från, CC1, CC2, CC3 och CC4.

### Videonivå

Välj "AUTO" för att detektera videonivån automatiskt.. Om automatisk detektering inte fungerar bra, välj "Normal" för att inaktivera funktionen "Öka" hos din HDMI-utrustning eller välj "Öka" för att förbättra bildens kontrast och öka detaljerna i mörka områden.

#### Dynamisk kontrast

- På: Bilderna med optimal kontrast kommer att visas genom att automatiskt erbjuda bländar- och signalersättning för att passa de rörda bilderna.
- Av: Stäng av den här funktionen.

#### Avsluta

Tryck på  $\bigcup$  för att återvända till föregående meny.

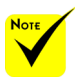

 "Videonivå" stöds endast under HDMI källa.

## <span id="page-38-0"></span>*OPTIONS*

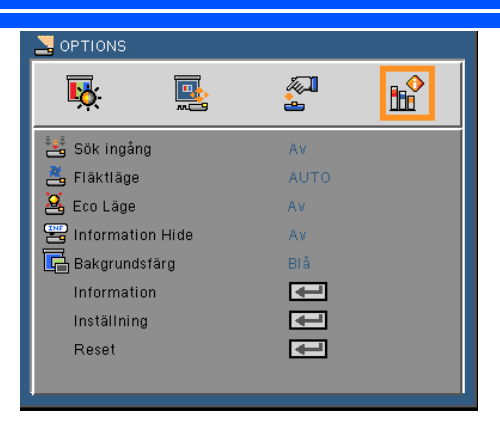

### Sök Ingång

- På: Projektorn söker efter andra signaler om den aktuella ingångssignalen tappas bort.
- Av: Projektorn kommer endast att söka nuvarande inmatningsanslutning.

#### Fläktläge

- Auto: De inbyggda fläktarna arbetar automatiskt med variabel hastighet beroende på den interna temperaturen.
- Höghastighet: De inbyggda fläktarna arbetar med hög hastighet.

De inbyggda fläktarna arbetar med hög hastighet. Välj detta OPTIONS när projektorn används på 760 meters /2 500 fot höjd över havet eller högre.

#### Eco Läge

- På: Dämpa projektorns ljuskälla som sänker strömförbrukningen och förlänger ljuskällans livslängd.
- Av: Normalt läge.

#### Information Hide

- På: Välj "På" för att dölja informationsmeddelandet.
- Av: Välj "Från" för att visa sökmeddelandet.

#### Bakgrundsfärg

Använd denna funktion för att visa en "svart" eller "blå", skärm när ingen signal finns tillgänglig.

#### Information

Se nästa sida.

#### Inställning

Se sidan 35.

#### Reset

Välj "Ja" för att återställa visningsparametrarna på alla menyer till fabriksvärden.

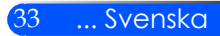

## <span id="page-40-0"></span>*OPTIONS | Information*

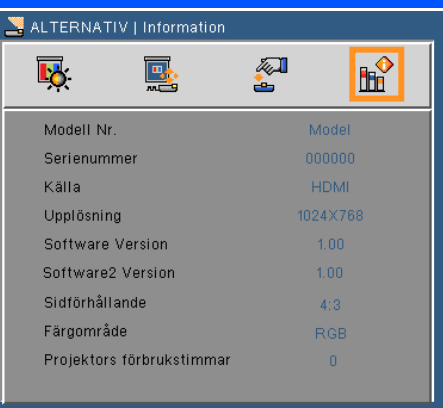

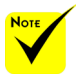

### Information

Att visa information om signalkälla, upplösning och program**varans version på skärmen.** *warans version på skärmen.* 

"Bildformat", och "Färgrymd" stöds endast av HDMI källa.

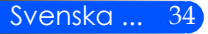

## <span id="page-41-0"></span>*OPTIONS | Inställning*

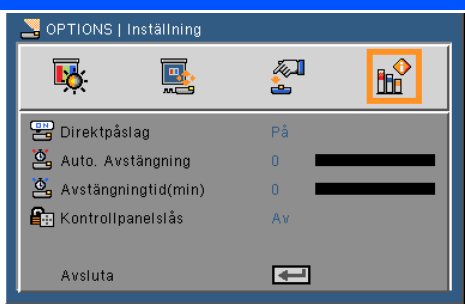

### Direktpåslag

Välj "Till" för att aktiver läget Direkt påslag. Projektorn kommer då att starta automatiskt när nätspänningen slås på utan att behöva trycka på knappen (b) på kontrollpanelen eller knappen KRAFT TILL på fjärrkontrollen.

#### Auto. Avstängning

Ställer in intervall för nedräkningstimer. Nedräkningstimern startar när ingen signal skickas till projektorn. Projektorn stängs sedan automatiskt av då nedräkningen är slutförd (i minuter).

#### Avstängningtid (min)

Ställer in intervall för nedräkningstimer. Nedräkningstimern startar när ingen signal skickas till projektorn. Projektorn stängs sedan automatiskt av då nedräkningen är slutförd (i minuter).

### Kontrollpanelslås

När funktionen för låst knappsats är i läge "Till" är kontrollpanelen låst, men projektorn kan emellertid styras med fjärrkontrollen. När låsningen öppnas kan kontrollpanelen åter användas. Tryck in och håll knappen KÄLLA på projektorn i ungefär 10 sekunder för att öppna "Kontrollpanelens lås" (läge "Från").

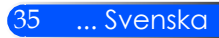

### <span id="page-42-0"></span>**Använda multimedia**

*Multimedia är en interaktiv PC-less presentationslösning. Den är utrustad med flera lägen (Foto, Video, Musik, Office Reader, och inställningar) med användarvänligt gränssnitt. För att visa Multimedias huvudmeny tryck USB-A, USB-B eller SD knappen på fjärrkontrollen eller tryck på knappen KÄLLA.*

Skikt 1: Huvudmeny

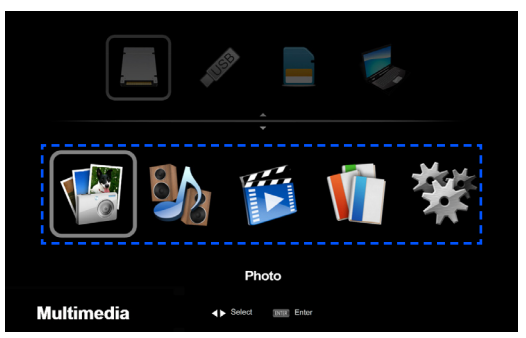

Skikt 2: Undermeny

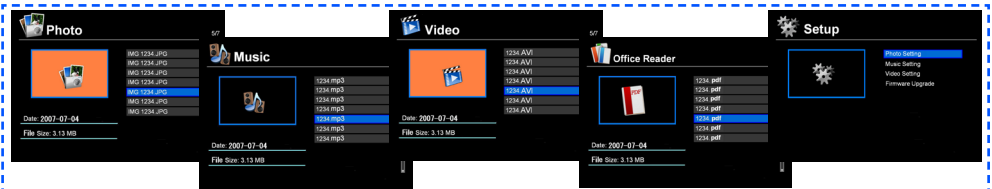

Skikt 3: Inställning

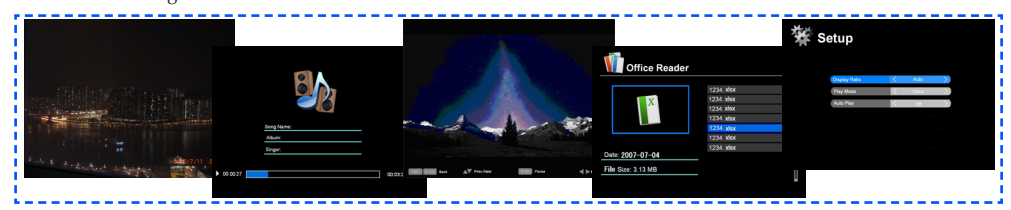

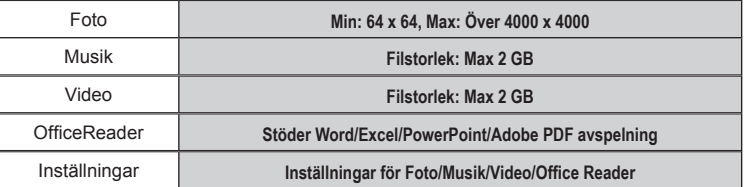

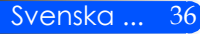

### **Hur den används**

- 1. OSD öppnas genom att trycka på knappen MENY på fjärrkontrollen.
- 2. När OSD visas, använd knapparna  $\blacklozenge$  för att välja rubrik från huvudmenyn. Öppna undermenyn genom att trycka på knappen ENTER.
- 3. Använd knapparna  $\blacktriangle \blacktriangledown$  för att välja önska rubrik från undermenyn, och justera inställningen med knapparna **eller**.
- 4. När inställningen justerats, tryck på knappen EXIT för att återvända till huvudmenyn.
- 5. Tryck åter på knappen MENY för att avsluta. OSD stängs automatiskt, och projektorn sparar automatiskt de nya inställningarna.

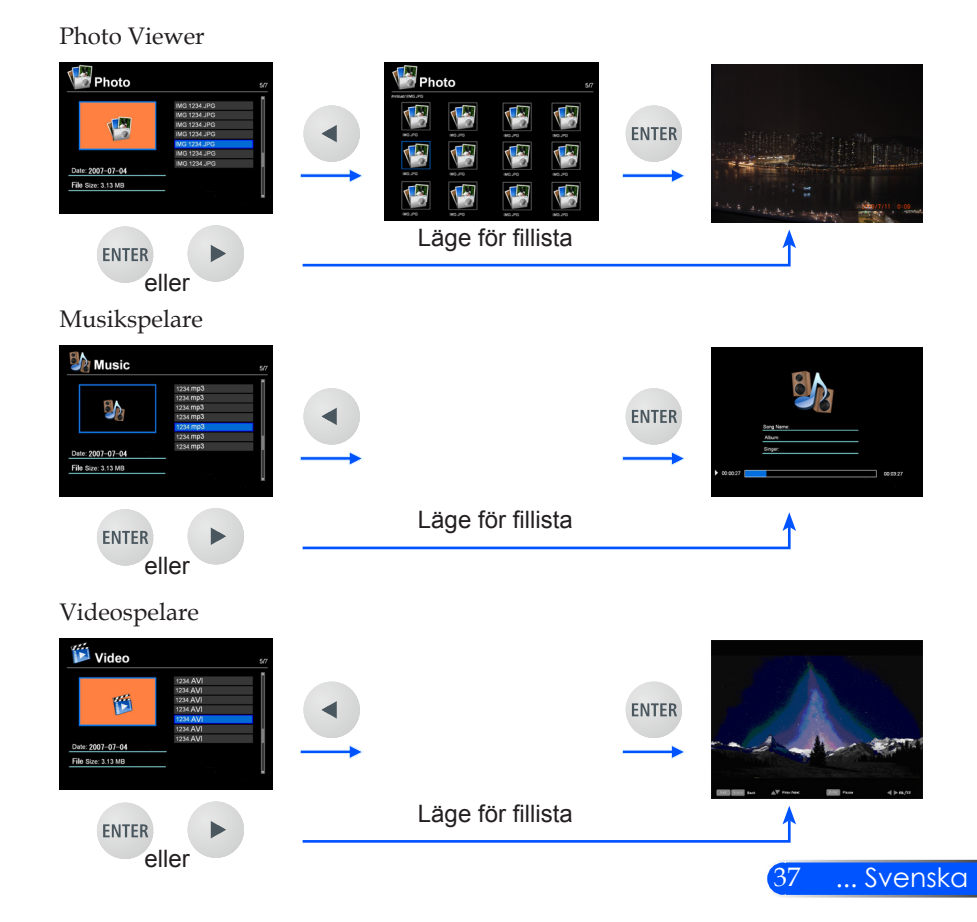

<span id="page-43-0"></span>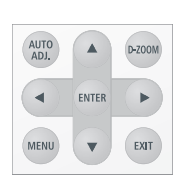

<span id="page-44-0"></span>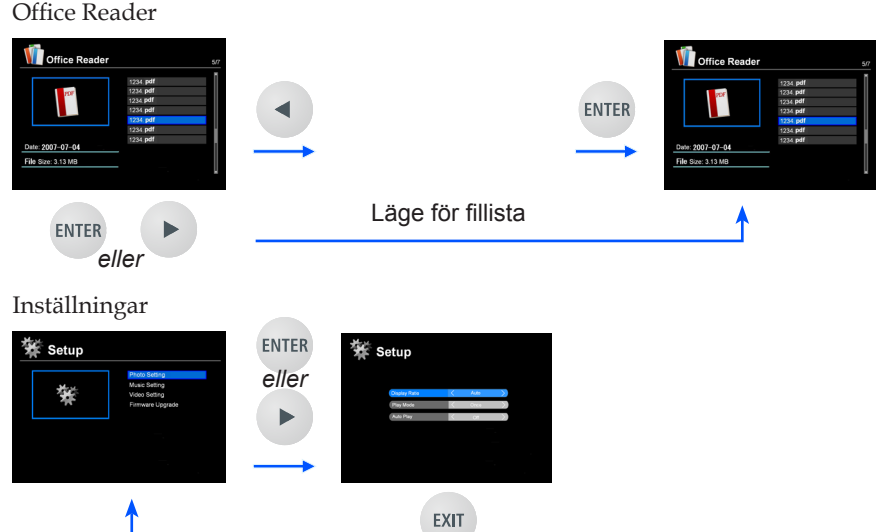

### **Multimedia menyträd**

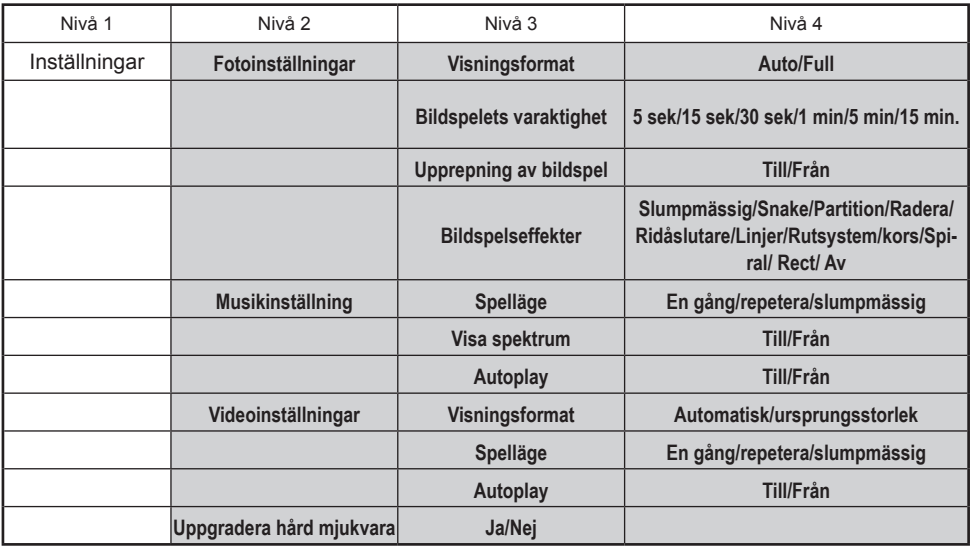

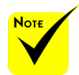

**För att uppgradera hård mjukvara besök: http://www.nec-display.com/dl/en/index.html.**

**För att se vilken version din projektor är, välj från menyn [Options] -> [Information] -> [Software 2 Version].**

### <span id="page-45-0"></span>**Format som stöds**

- Stödda grafiska format:
	- JPG, BMP
	- JPG fil stöder JPEG and progressiv JPEG.
	- BMP fil stöder endast fullfärg.
	- Vissa filer som stöds av ovanstående krav kanske inte kan visas.
- Ljudformat som stöds:
	- WAV, MP3, WMA
	- WAV stöder PCM och AD-PCM.
	- Vissa filer som stöds av ovanstående krav kanske inte kan spelas.
- Videoformat som stöds:
	- AVI, MOV, MPG, MP4, WMV, MKV
	- Motion JPEG, MPEG2, MPEG4 (H.264, AAC), och Windows Media Video (VC-1) stöds.
	- Vissa filer som stöds av ovanstående krav kanske inte kan spelas.
- Format som stöds för Office Reader:
	- •Microsoft Word 97/2000/XP/2003/2007
	- •Microsoft Excel 97/2000/XP/2003/2007
	- •Microsoft PowerPoint 97/2000/XP/2003/2007
	- •PDF
		- 1,0/1,1/1,2/1,3/1,4/1,5/1,6/1,7

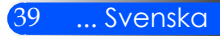

### **Begränsningar för visning av Microsoft Officefiler och PDF-filer**

Office Viewer ger dig en förenklad visning av en Microsoft Office-fil eller PDF-fil.

Till följd av den förenklade presentationen kan den aktuella presentationen avvika från den på din dator.

- Några begränsningar för Microsoft Office-filer
	- •Teckensnitt kommer automatiskt att omvandlas till de teckensnitt som är installerade i projektorn. Teckensnitt kan variera i storlek och bredd vilket kan medföra förvrängd layout. Vissa tecken eller teckensnitt kanske inte visas.
	- •Vissa i filen inbäddade funktioner stöds inte. Exempel: Det är visa begränsningar för animering, skärmväxling, inbäddade teckensnitt, hyperlänkar, Word Art och viss grafik.
	- •Det kan ta längre tid att bläddra sidor jämför med en dator.
	- •I visa fall visas inte filer som skapats med Microsoft Office 97- 2007.
- Några begräsningar för PDF-filer
	- •Teckensnitt som inte bäddades in när PDF-filen skapades kan ibland inte visas.
	- •Vissa i filen inkluderade funktioner stöds inte. Exempel: Vissa begränsningar finns för bokmärken, bildförvrängning eller skärmväxling.
	- •Det kan ta längre tid att bläddra sidor jämför med en dator.
	- •I visa fall kan filer i formatet Adobe Acrobat inte visas.

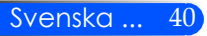

## <span id="page-47-0"></span>**Använd projektorn som lagringsenhet**

#### **Viktigt:**

• Använd projektorns lagringutrymme för temporär lagring.

Säkerhetskopiera dina data på din dators hårddisk innan du använder projektorn som en lagringsenhet. Vi kommer inte att hållas ansvariga för dataförlust eller skada som kan uppstå från att ha använt projektorn.

- Om dina data används under en längre tid, ta bort radera dem från projektorns lagringsutrymme.
- Vi kommer inte att hållas ansvariga för dataförlust eller skada som kan resultera i funktionsavbrott i projektorn eller andra orsaker och vi kommer inte att hållas ansvarig för dina förlustaffärer som uppstår på grund av förlust av data eller skada.
- Vår service omfattar hårdvara (inte med dataräddning).

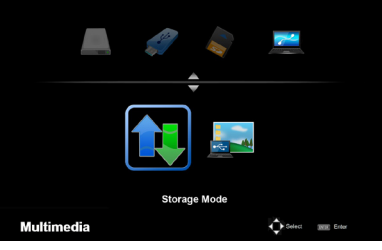

Du kan använda en del av minnet i projektorn som din lagringsenhet.

Detta minnesområde kan användas för att spara och ladda ner dina foton, ljudfiler, videon, och Office Reader filer.

- 1. Sätt på projektorn.
- 2. Tryck på knappen för USB-B för att visa Multimedia och välj källa USB-B (koppla till PC).
- 3. Använd den medföljande USB kabeln för att ansluta USB-B porten av projektorn och USB porten (A typ) till din dator.
- 4. Tryck på knappen  $\nabla$  för att välja "Lagringsläge" och tryck sedan "ENTER"

När du ser ett meddelande som enheten har lagts till i din dator. Då kan du läsa och skriva filer till enheten för projektorn.

5. Dubbelklicka på projektorns enhet i Windows "Dator" eller "Min dator" på din dator.

Du kan komma åt två enheter av projektorn för att läsa eller skriva filer.

#### **Observera:**

- "PtG2-setup.exe" förvaras på en enhet. Du kan inte förvara filer på denna enhet. Denna enhet är endast läsbar. Använd den andra enheten som förvaringsenhet.
- För mer information om "PtG2-setup.exe" referera till "Applikationsguiden" på medföljande CD-ROM.

**Connecting PC..** Unplug to stop connection.

#### **Observera:**

- Vänta i minst fem sekunder efter att ha kopplat bort en USB minnesenhet innan du åter ansluter den igen and vice versa. Datorn kan inte komma identifiera USB minnesenheten om den upprepade gånger ansluts och kopplas bort med korta intervaller.
- För att koppla bort USB kabeln från projektorn, klicka först USB ikonen på Windows aktivitetsfält på din dator.
- Koppla inte ur nätsladden under den tid som data som skrivs.
- Filerna i drivenheten i projektorn påverkas inte även när "Reset" görs från menyn.
- Upp till en 1 GB kan lagras i enheten för.

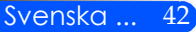

## <span id="page-49-0"></span>**Projicering av datorns bild från projektor via USB kabeln (USB Visning)**

Med användande av den medföljande USB-kabeln (eller en kommersiellt tillgänglig USB-kabel kompatibel med USB 2,0 specifikationer) för att ansluta datorn till projektorn kan du skicka din bild från datorskärmen till projektorn för visning. Ström På/Av och val av källa för projektorn kan göras från datorn utan att ansluta en datorkabel (VGA).

#### **Observera:**

- För att göra USB DISPLAY tillgänglig på Windows XP, måste Windows användarkonto ha "Administratör" privilegium.
- USB visningen fungerar inte i standby läge.

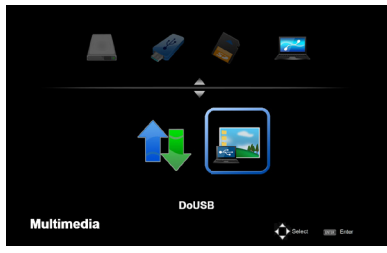

- 1. Sätt på projektorn.
- 2. Tryck på knappen för USB-B för att visa Multimedia och välj källa USB-B (koppla till PC).
- 3. Använd den medföljande USB kabeln för att ansluta USB-B porten av projektorn och USB porten (A typ) till din dator.
- 4. Tryck på knappen ▼ ellr ▶ för att välja "DoUSB" och välj sedan "ENTER".

När du ser ett meddelande som säger; Vänta i minst 10 sekunder. Detta ger dig möjlighet till att projicera din da- tors skärmbild.

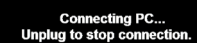

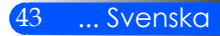

### <span id="page-50-0"></span>**Trådlös Projektion**

Den valbara Trådlösa LAN-enheten (NP03LM/NP02LM) tillåter dig att skicka din datorskärm, foton eller filer (Microsoft Office, PDF, och text) förvarade i din Smartphone (Android), Iphone eller tablet (Android/ iOS) trådlöst till projektorn genom att använda dedikerade applikationer för Android och iOS.

Den här sektionen refererar till beskrivningen av den trådlösa LAN-uppkopplingen. För mer detaljerad information, referera till den separata Applikationsguiden inkluderad i medföljande CD-ROM.

Projektorn stöder endast applikationer utvecklade av Awind Inc.

(För information om stödda applikationer av projektorn, referera till "Applikationsguiden" inkluderad i medföljande CD-ROM.)

För att koppla ihop projektorn med din dator genom trådlös LAN.

- 1. När projektorn är avstängd, koppla ihop den trådlösa LAN-enheten med porten USB-A på projektorn.
- 2. Sätt på projektorn och projektera en bild.
- 3. Tryck på knappen USB-A på fjärrkontrollen.
- 4. Välj "USB" på Multimediaskärmen och tryck på ENTERknappen på fjärrkontrollen.
- 5. Visa den trådlösa LAN stanby-skärmen på projektorn.
- 6. Visa skärmen för trådlösa nätverksinställningar på din dator.
- 7. Välj "NECPJ" (initial inställning) för ditt nätverk.
- 8. Öppna webbläsaren för att ändra nätverksinställningar för projektorn.

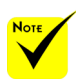

 För att använda trådlös LAN-projektion behövs den valbara LAN-enheten (NP03LM, NP02LM1, NP02LM2, och NP02LM3). Även om NP03LM stöds i de flesta länder, så är det vissa länder som inte stöds av NP03LM. I så fall kan du kanske använda NP02LM.

 För mer information om listan av länder stödda av de valbara trådlösa LANenheterna, besök vår hemsida http://www. nec-display.com/ global/index.html.

# *Bilagor*

### <span id="page-51-0"></span>**Felsökning**

 *Se följande information vid problem med projektorn. Om problemet kvarstår, var god kontakta återförsäljaren eller vårt servicecenter.*

#### **Problem: Ingen bild syns på skärmen**

- Kontrollera att samtliga kablar och kraftanslutningar är korrekt och ordentligt utförda enligt beskrivning i avsnittet "Installation".
- Kontroller att stiften i kontakterna inte är böjda eller avbrutna.
- Kontrollera att du har tagit bort linsskyddet och att projektorn är påslagen.

### **Problem: Delvis, skrollande eller oriktig visad bild**

- Tryck på "AUTO ADJ." på fjärrkontrollen.
- Om du använder en dator: För Windows 95, 98, 2000, XP, Windows 7:
	- 1. Öppna "Kontrollpanelen" från ikonen "Min dator" och dubbelklicka på ikonen "Display".
	- 2. Välj fliken "INSTÄLLNING".
	- 3. Klicka på "Avancerade egenskaper".

För Windows Vista:

- 1. Öppna mappen "kontrollpanel" från ikonen "Min dator" och dubbelklicka på "Utseende och personliga INSTÄLLNING".
- 2. Välj "Personliga INSTÄLLNING".
- 3. Klicka på "Justera skärmupplösning" för att öppna "DisplayIN-STÄLLNING". Klicka på "Avancerade INSTÄLLNING"

**Om projektorn fortfarande inte visar hela bilden kommer du också att behöva ändra skärmvisningen du använder. Se följande steg.**

- 4. Kontrollera att skärmupplösningen är lägre än eller lika med 1 280 x 1 024.
- 5. Välj "Ändra" under fliken "Bildskärm".

# *Bilagor*

- 6. Klicka på "Visa alla enheter". Härnäst väljer du "Standard skärmtyper" under SP-boxen, väljer upplösning du behöver under boxen "Modeller".
- Om du använder en bärbar dator:
	- 1. Först följer du stegen ovan för att justera datorns upplösning.
	- 2. Tryck på växla utgångsinställning. Exempel: [Fn] + [F4]

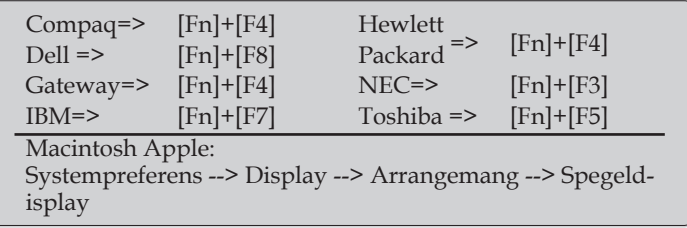

 Om du upplever svårigheter i att ändra upplösning eller om skärmen blockeras, startar du om all utrustning, inklusive projektorn.

### **Problem: Skärmen på den bärbara datorn visar ingen presentation**

Om du använder en bärbar dator:

En del bärbara datorer kan avaktivera sina egna skärmar när en andra skärmenhet används. Var och en har olika sätt att återaktiveras. Se datorns dokumentation för utförlig information.

#### **Problem: Bilden är instabil eller flimrar**

- AJustera "Fas" för att korrigera. Se avsnittet "INSTÄLLNING" för ytterligare information.
- Ändra skärmens färginställning från din dator.

#### **Problem: Bilden har en vertikal, flimrande linje**

- Använd "Klocka" för att utföra en justering.
- Kontrollera och omkonfigurera visningsläget på ditt grafikkort för att göra det kompatibelt med projektorn.

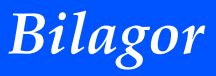

#### **Problem: Bilden är inte i fokus**

- Justera fokuseringsspaken på projektorobjektivet.
- Se till att projektionsskärmen är mellan det nödvändiga avståndet på 20, 5 tum till 118,1 tum 52 till 300 mm från projektorn (se sidan 18).

#### **Problem: Bilden sträcks ut vid visning av 16:9 DVD**

Projektorn detekterar automatiskt 16:9 DVD och justerar Sidförhållande genom digitalisering till helskärm med standardinställningen 4:3.

Om bilden fortfarande är utsträckt måste du också justera bildkvoten genom att se följande:

- Var god välj Sidförhållandet 4:3 på din DVD-spelare om du spelar en 16:9 DVD-skiva.
- Om du inte kan välja Sidförhållandet 4:3 på din DVD-spelaren, var god välj Sidförhållandet 4:3 från skärmmenyn.

#### **Problem: Bilden är spegelvänd**

 Välj "INSTÄLLNING --> Image Flip" från OSD och justera projektionsriktningen.

#### **Problem: Påminnelser om meddelanden**

 Övertemperatur – projektorn har överskridit den rekommenderade arbetstemperaturen och måste svalna innan får användas.

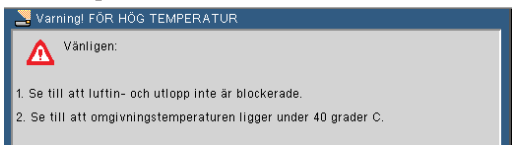

#### Fel i fläkten – systemets fläkt arbetar inte

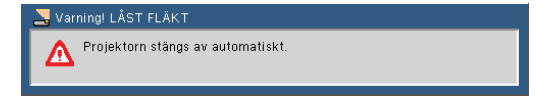

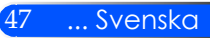

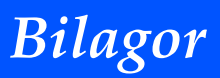

#### **Problem: Indikatorlampan för meddelande**

#### **Kraftindikator**

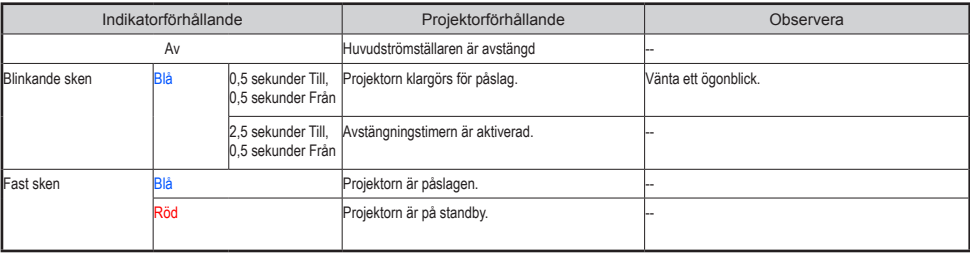

#### **Statusindikator**

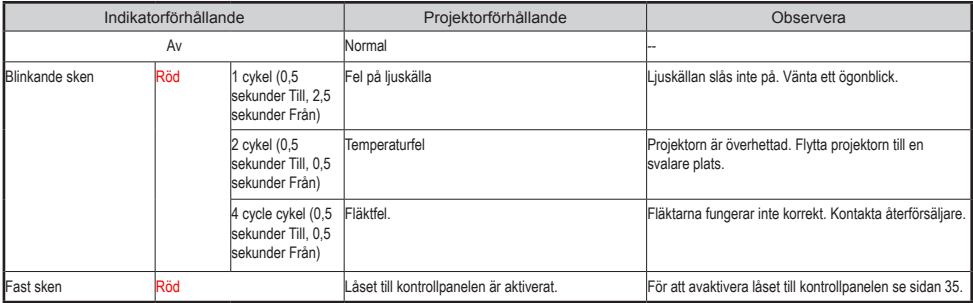

#### **LED indikator**

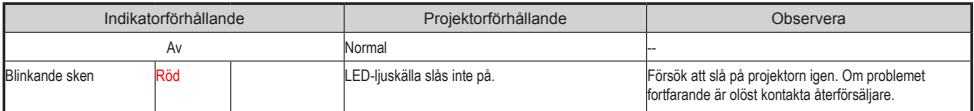

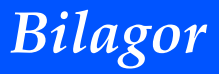

## **Specifikationer**

<span id="page-55-0"></span>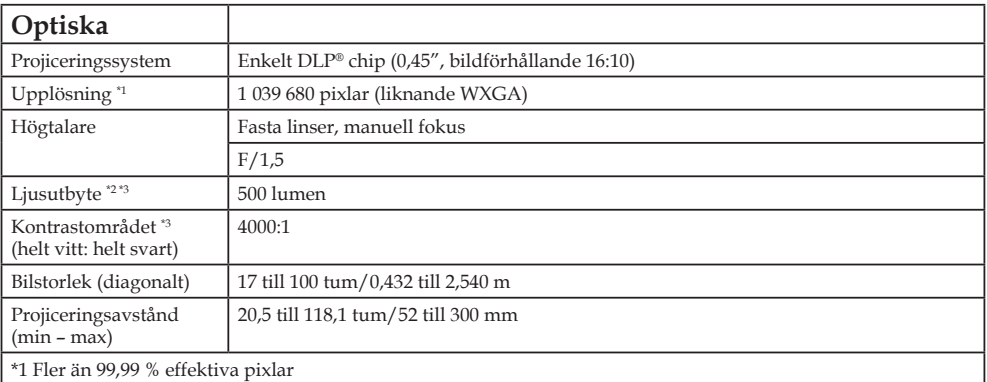

\*2 Detta är värdet för ljusutbyte (lumen) när [Bildläge] är inställt till [Hög-Ljus] i menyn. Om annat läge väljs som [Bildläge] kommer värdet för ljusutbyte att minska något.

\*3 Uppfyller kraven enligt ISO21118-200

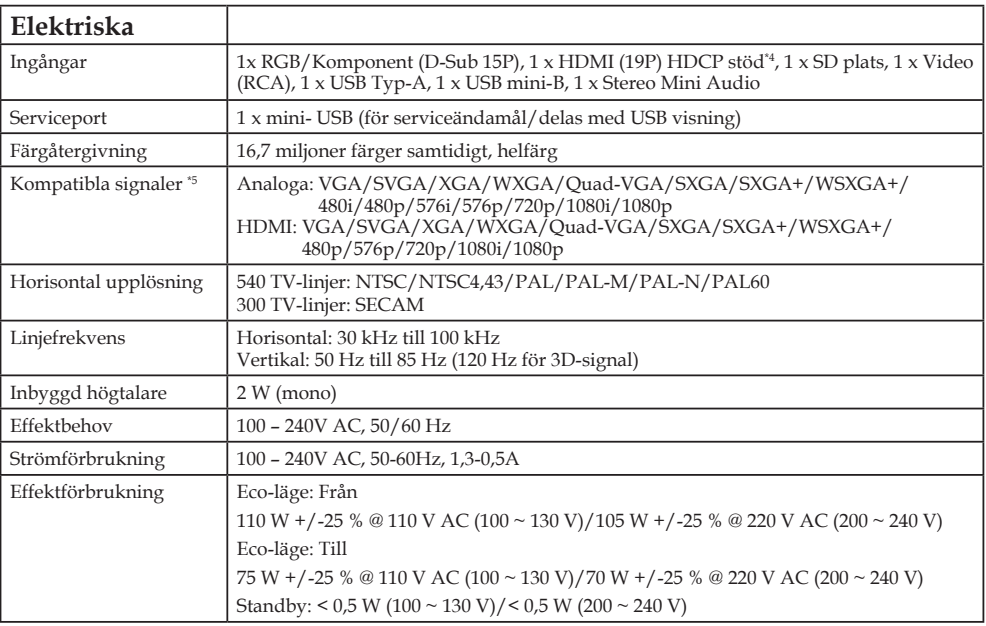

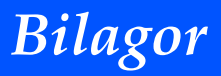

#### **Elektriska**

\*4 HDMI® (djup färg) med HDCP

Vad är HDCP/HDCP-teknologi?

HDCP är förkortning för High-bandwidth Digital Content Protection. HDCP är ett system för att förhindra illegal kopiering av videodata som sänts via ett digitalt videogränssnitt (DVI – Digital Visual Interface). Om du inte kan titta på material via HDMI-ingången innebär detta inte nödvändigtvis att projektorn felfungerar. Men tillämpningen av HDCP kan fall förekomma där visst innehåll är skyddat med HDC och kan inte visas till följd av beslutet/avsikten med HDCP (Digitalt innehållsskydd, LLC).

\*5 En bild med i varje upplösningsformat kommer att visas med skalad teknik.

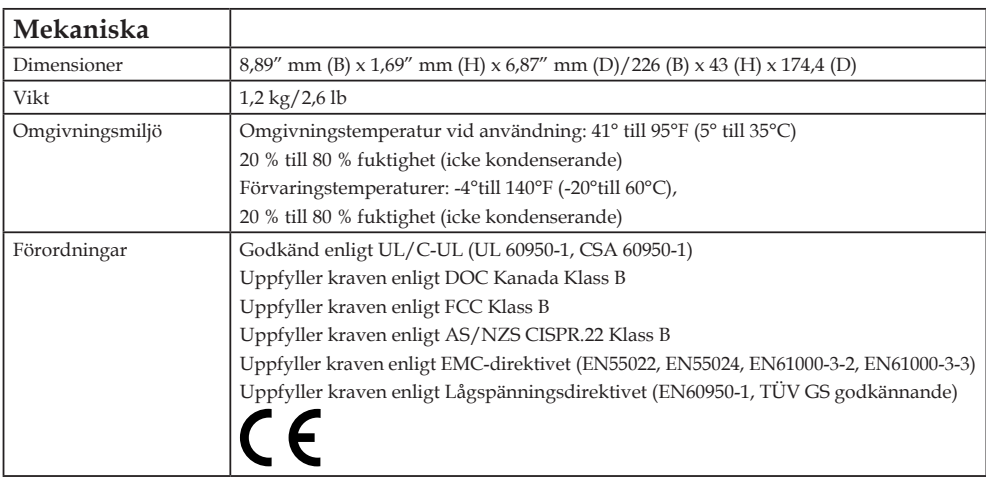

Här hittar du ytterligare information:

USA: http://www.necdisplay.com/

Europa: http://www.nec-display-solutions.com/

Globalt: http://www.nec-display.com/global/index.html

Besök vår webbplats eller se vår broschyr för information om extra tillbehör.

Specifikationerna kan ändras utan föregående meddelande.

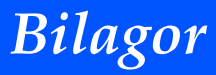

### <span id="page-57-0"></span>**Kompatibilitetslägen Analog RGB**

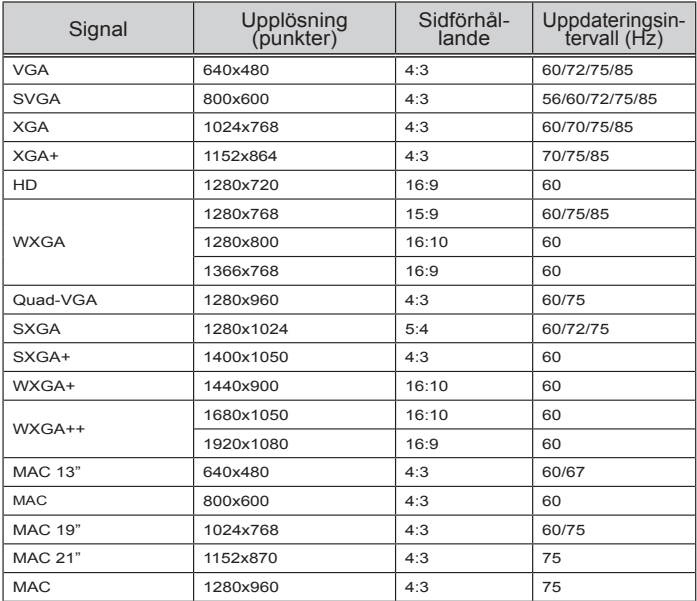

### **Komponent**

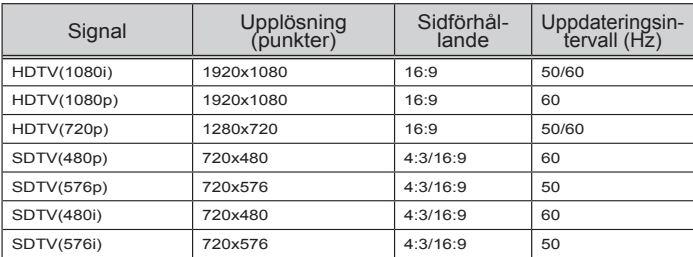

### **3D**

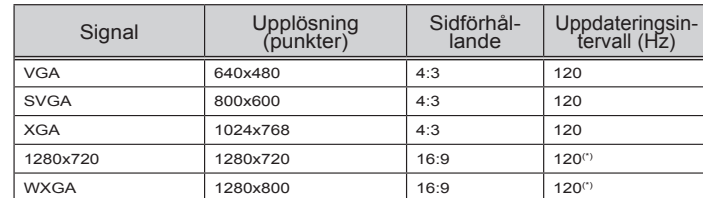

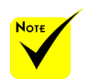

 (\*) Reducera Släcksignal (RB).

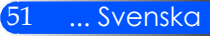

### <span id="page-58-0"></span>**HDMI**

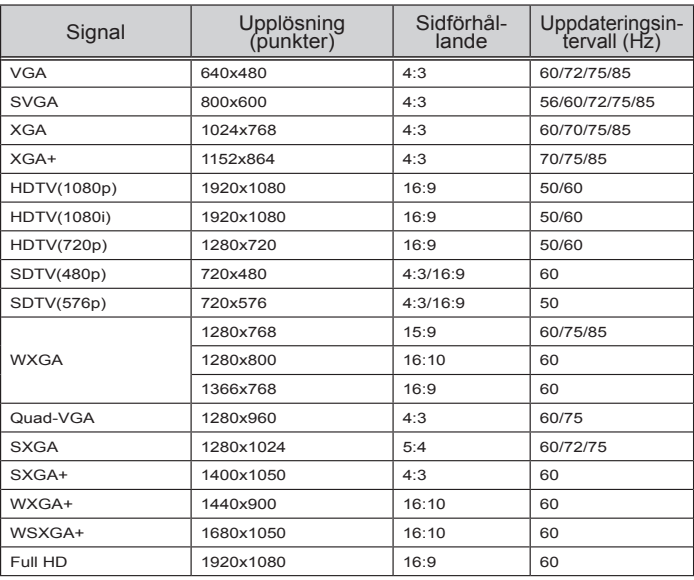

### **Komposit video**

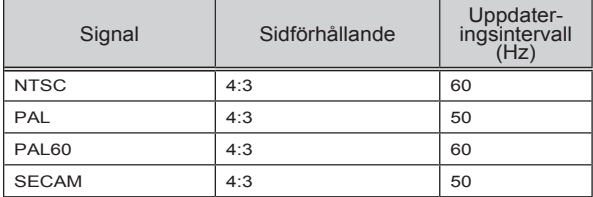

#### **TIPS:**

- En bild med i varje upplösningsformat kommer att visas med skalad teknik.
- Synk på grön och komposit synk stöds inte.
- Andra än de i ovanstående tabell specificerade kan komma att inte visas korrekt. Om detta inträffar, ändra uppdateringsintervallet eller upplösningen i din dator. Se din dators hjälp för Displayegenskaper angående procedurer.

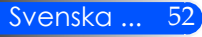

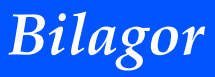

### <span id="page-59-0"></span>**Installation av stativ**

- 1. Du kan installera projektorn med ett kamerastativ.
- 2. Specifikationer för trebensstativet:
	- **Typ: 1/4 tum-20UNC**

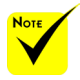

#### FÖRSIKTIGT:

- Använd inte på instabila ytor. Det kan leda till att stativet faller och skadas.
- Läs i bruksanvisningen medföljer ditt stativ.
- Använd ett stativ med 1,2 kg eller över av den maximala belastningen.
- Bred ut benen brett isär och jämnt vid montering eller installering av projektorn.
- Förläng inte fötterna när du använder stativ med hiss.

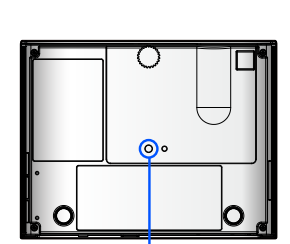

Anslut till trebensstativet

Anslut till stativ

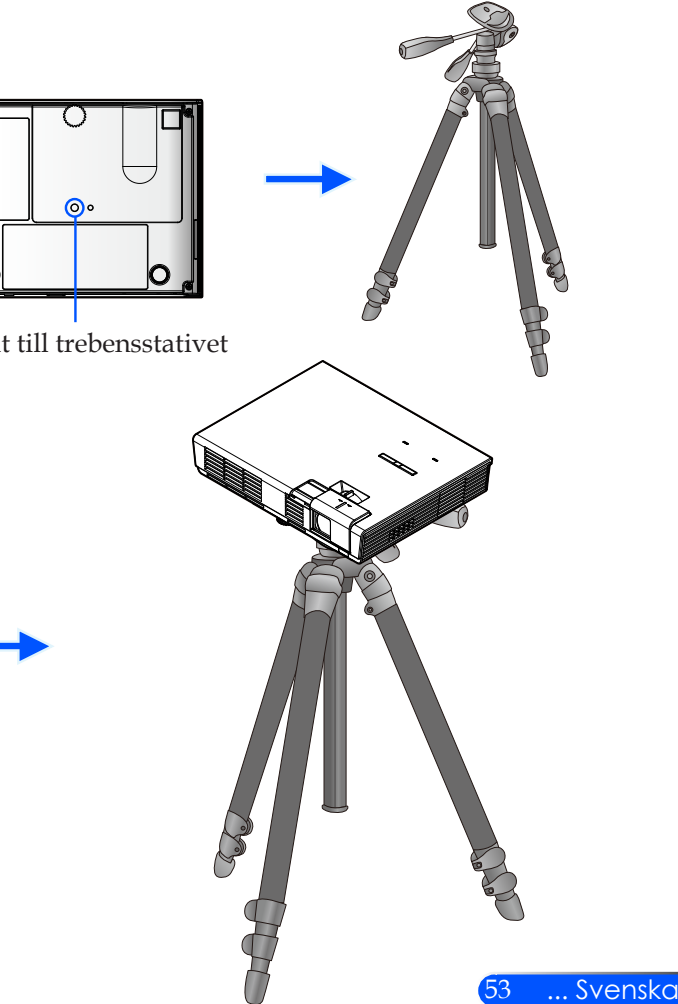

<span id="page-60-0"></span>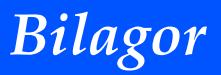

## **Höljets dimensioner**

Enhet: mm/tum

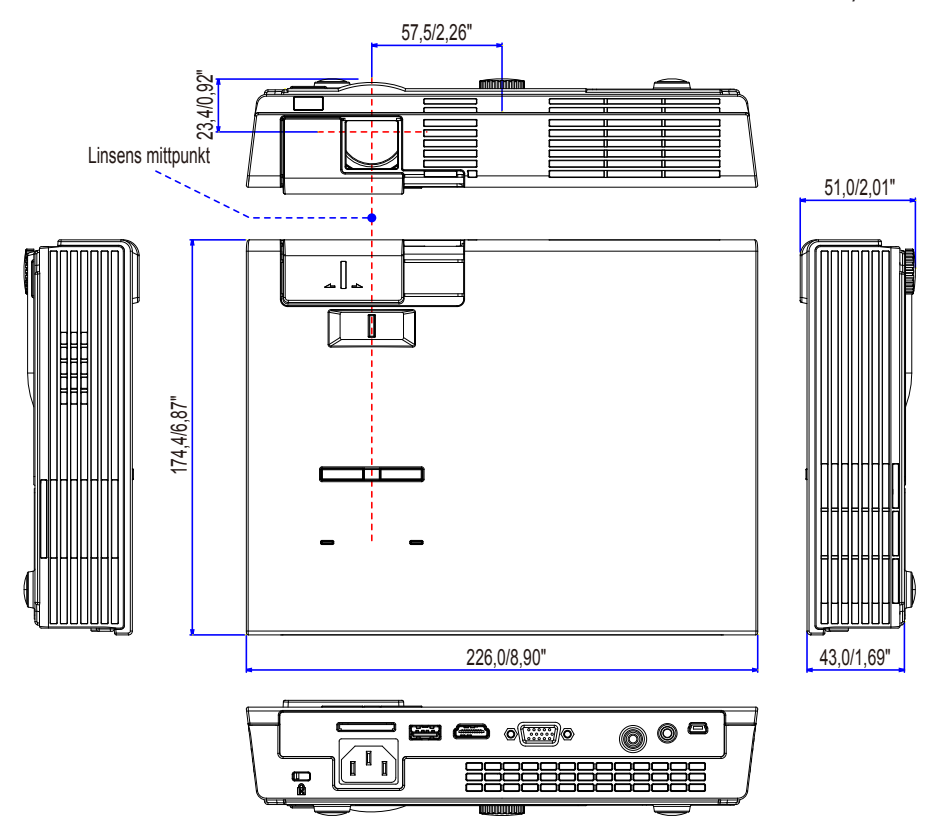

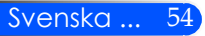

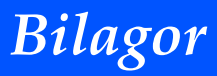

## <span id="page-61-0"></span>**Stiftkonfiguration i D-Sub-kontakten (COMPUTER-ingång)**

### **15-polig Mini D-Sub-kontakt**

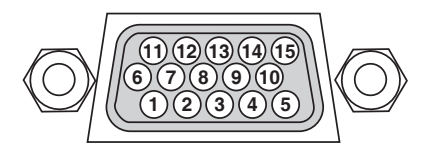

**Signalnivå Videosignal: 0,7 Vp-p (analog) Synksignal: TTL-nivå**

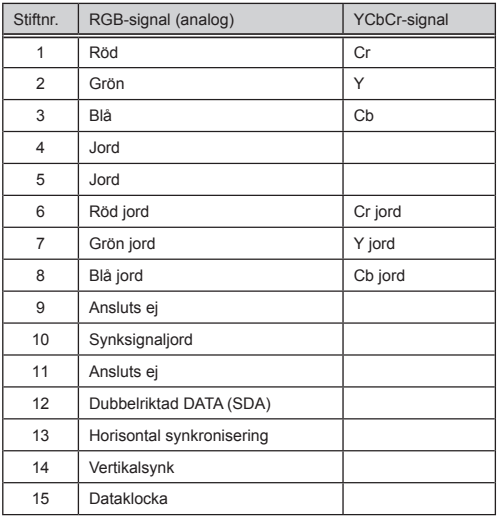

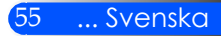

## <span id="page-62-0"></span>**Checklista för felsökning**

Innan du kontaktar återförsäljaren eller servicepersonal, gå igenom följande lista så att du är säker på att reparation erfordras, och se även avsnittet "Felsökning" i bruksanvisningen. Nedanstående checklista underlättar för oss att lösa dina problem på ett effektivare sätt.

\* Skriv ut följande sidor.

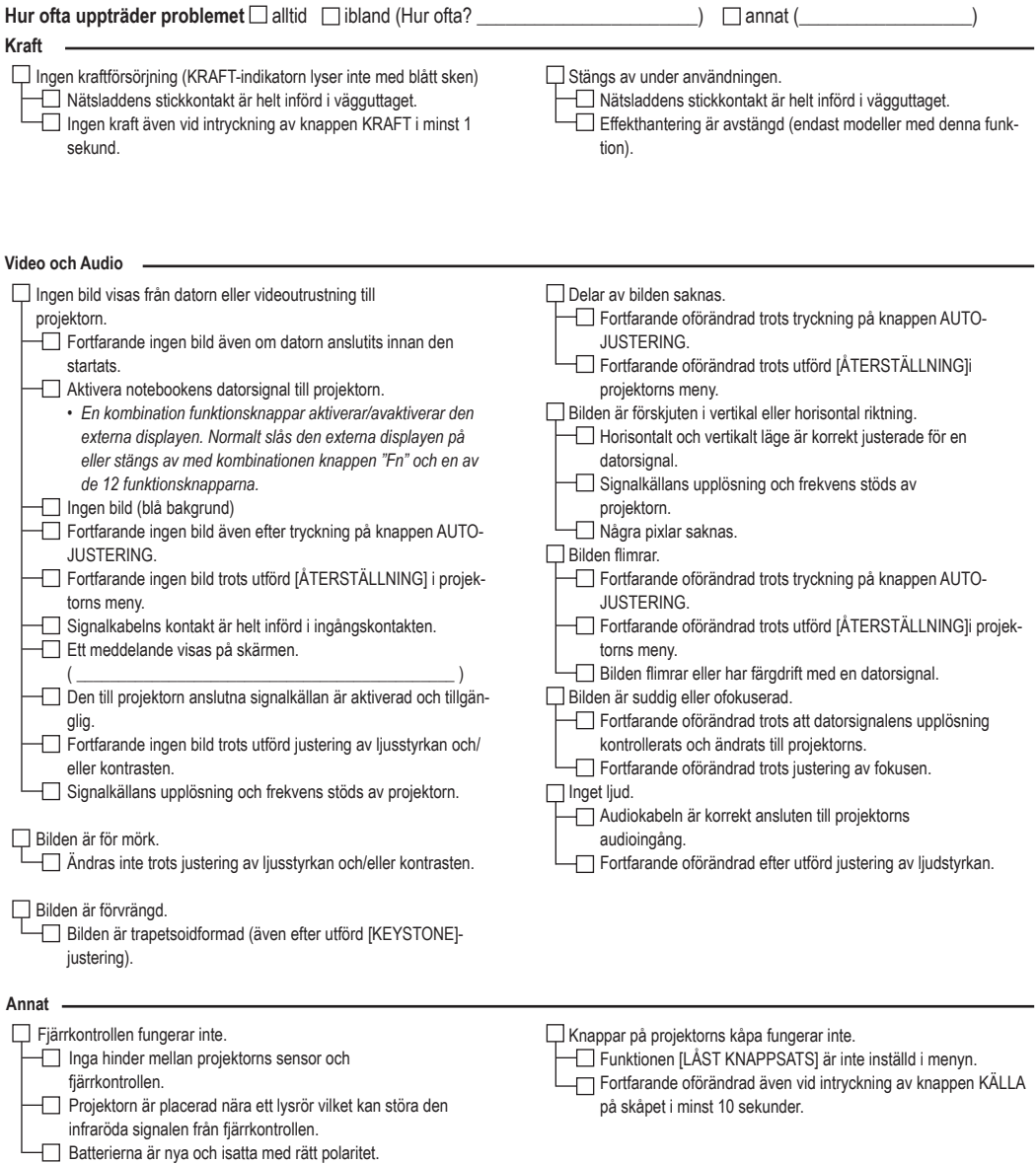

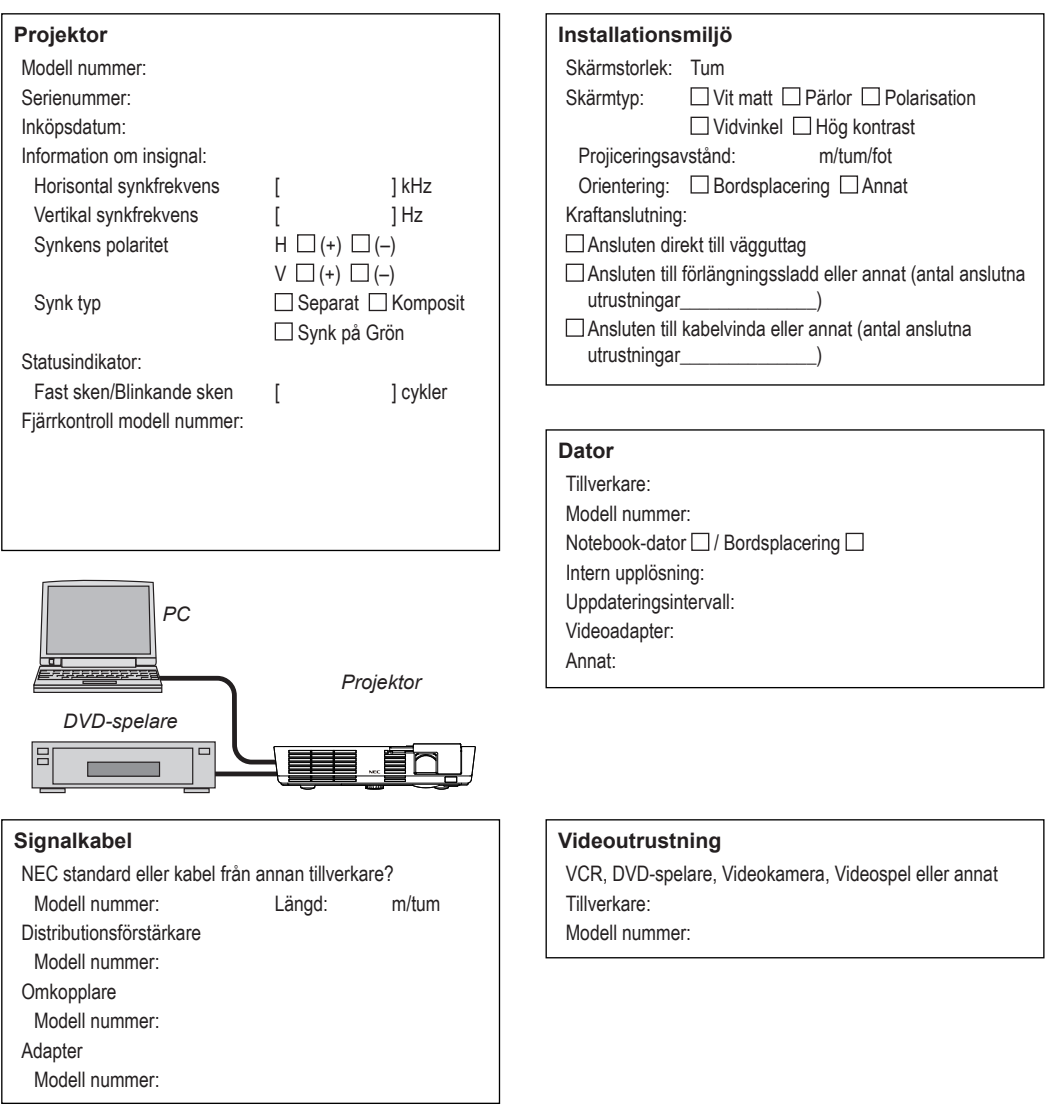

**Information om tillämpning och miljö där projektorn används**

## <span id="page-64-0"></span>**TravelCare Guide**

TravelCare - en tjänst för internationella resenärer

Denna produkt är berättigad till "TravelCare", NEC: s unika internationella garanti och reparationsservice.

För mer information om tjänsten TravelCare, besök vår hemsida (endast på engelska).

http://www.nec-display.com/dl/en/pj\_support/travel\_care.html

## <span id="page-65-0"></span>**REGISTRERA DIN PROJEKTOR!(för boende i USA, Canada och Mexico)**

Var god ta dig tiden att registrera din nya projektor. Detta kommer aktivera dina begränsade delar och arbetskraftsgaranti och InstaCare serviceprogram.

Besök vår hemsida www.necdisplay.com och klicka på supportcenter/ registrera produkt och skicka in din ifyllda bankett online.

Vid mottagande, kommer vi skicka ett bekräftelsebrev med all information du kommer att behöva för att kunna utnyttja snabb, pålitlig garanti och serviceprogram från industriledaren, NEC Display Solutions of America, Inc.

# **NEC**

© NEC Display Solutions, Ltd. 2012 7N951831